# <span id="page-0-0"></span>**Monitor Dell™ P2212H/P2312H**

#### [Guia do usuário](#page-1-0)

[Instruções importantes sobre como definir a resolução do display para 1920 x 1080 \(Max.\)](#page-2-0)

#### **As informações neste documento estão sujeitas a alterações sem aviso prévio. © 2011 Dell Inc. Todos os direitos reservados.**

Reprodução destes materiais em qualquer maneira sem a permissão por escrito de Dell Inc. é estritamente proibida.

Marcas comerciais usadas neste texto: *Dell* e o logotipo da *Dell* são marcas comerciais da Dell Inc; *Microsoft, Windows* são marcas ou marcas registradas da Microsoft Corporation nos Estados Unidos e/ou outros países; Intel é uma marca registrada da Intel Corporation nos Estados Unidos e outros países. ATI são marcas comerciais da Advanced Micro Devices, Inc; ENERGY STAR é uma marca registrada da U.S. Environmental Protection Agency. Como uma parceira da ENERGY STAR, a Dell Inc. declara que este produto atende às diretrizes da ENERGY STAR para o uso eficiente de energia.

Outros nomes e marcas comerciais podem ser usados neste documento como referência a outros proprietários de nomes ou marcas ou a seus produtos. A Dell Inc. nega qualquer interesse de propriedade em marcas e nomes comerciais que não sejam seus.

**Modelol P2212Hb/P2312Ht**

**Novembro 2011 Rev. A01**

# <span id="page-1-1"></span><span id="page-1-0"></span>**Guia do utilizador do monitor Dell™ P2212H/P2312H**

[Sobre o monitor](#page-3-0) [Instalação do monitor](#page-18-0) [Utilização do monitor](#page-24-0) [Resolução de Problemas](#page-49-0) **[Apêndice](#page-55-0)** 

# **Nota, Aviso e Alerta**

M **NOTA:** Uma NOTA indica uma informação importante que o orienta como melhor usar o computador.

**AVISO:** AVISO indica dano potencial ao hardware ou perda de dados se as instruções não forem seguidas.

 $\mathbb{A}$ **ALERTA: Um ALERTA indica dano de propriedade, ferimento pessoal ou morte em potencial.**

**As informações neste documento estão sujeitas a alterações sem aviso prévio. © 2011 Dell Inc. Todos os direitos reservados.**

É terminantemente proibido todo e qualquer tipo de reprodução sem a autorização por escrito da Dell Inc.

Marcas comerciais usadas neste texto: *Dell* e o logotipo da *Dell* são marcas comerciais da Dell Inc; *Microsoft, Windows* são marcas ou marcas registradas da Microsoft Corporation nos Estados Unidos e/ou outros países; Intel é uma marca registrada da Intel Corporation nos Estados Unidos e outros países. ATI são marcas comerciais da Advanced Micro Devices, Inc; ENERGY STAR é uma marca registrada da U.S. Environmental Protection Agency. Como uma parceira da ENERGY STAR, a Dell Inc. declara que este produto atende às diretrizes da ENERGY STAR para o uso eficiente de energia.

Outros nomes e marcas comerciais podem ser usados neste documento como referência a outros proprietários de nomes ou marcas ou a seus produtos. A Dell Inc. nega qualquer interesse de propriedade em marcas e nomes comerciais que não sejam seus.

**Modelo lP2212Hb/P2312Ht**

**Novembro 2011 Rev. A01**

<span id="page-2-0"></span>**Monitor Dell™ P2212H/P2312H**

# **Instruções importantes sobre como definir a resolução do display para 1920 x 1080 (Max.)**

Para um desempenho de exibição ótimo ao usar os sistemas operacionais Microsoft Windows®, configure a resolução de exibição para **1920 x 1080** efetuando os seguintes passos:

No Windows XP:

- 1. Clique com o botão direito na área de trabalho e selecione **Propriedades**.
- 2. Selecione a guia **Configurações**.

3. Mova a barra deslizante para a direita pressionando e segurando o botão esquerdo do mouse e ajuste a resolução da tela para **1920 x 1080**.

4. Clique em **OK**.

No Windows Vista® ou Windows® 7:

- 1. Clique com o botão direito na área de trabalho e clique em **Personalização**.
- 2. Clique em **Alterar Configurações de Exibição**.

3. Mova a barra deslizante para a direita pressionando e segurando o botão esquerdo do mouse e ajuste a resolução da tela para **1920 x 1080**.

4. Clique em **OK**.

Se não existir a opção **1920 x 1080**, poderá ser preciso atualizar o driver da placa de vídeo. Escolha a situação abaixo que melhor descreva o sistema do computador que você está usando e siga as etapas fornecidas:

**1: [Se você tem um computador de mesa Dell™ ou um computador portátil Dell™ com acesso à Internet.](#page-56-0)**

**2: [Se você não tem um computador de mesa, computador portátil, ou placa gráfica Dell™.](#page-57-0)**

#### **Sobre seu Monitor**

**Guia do usuário do monitor Dell™ P2212H/P2312H**

- [Conteúdo da Embalagem](#page-3-1)
- [Características do produto](#page-5-0)
- **[Identificação das peças e dos controles](#page-5-1)**
- **[Especificações do Monitor](#page-9-0)**
- **[Capacidade Plug and Play](#page-15-0)**
- **[Interface Bus Serial Universal \(USB\)](#page-15-1)**
- [Qualidade do monitor de LCD e política de pixel](#page-16-0)
- **O** [Diretrizes de manutenção](#page-17-0)

#### <span id="page-3-1"></span>**Conteúdo da Embalagem**

<span id="page-3-0"></span>O monitor é fornecido com os componentes mostrados abaixo. Certifique-se de ter recebido todos os componentes e [entre em contato com a Dell](#page-55-1) se algo estiver faltando.

**A NOTA:** Alguns itens podem ser opcionais e não serão enviados com seu Monitor. Alguns recursos ou mídia podem não estar disponíveis em certos países.

Ø **NOTA:** Para configurar um suporte, veja o guia de configuração para instruções.

**A NOTA:** O monitor do P2212H/P2312H é livre de BFR/PVC (livre de halogênio) excluindo os cabos externos.

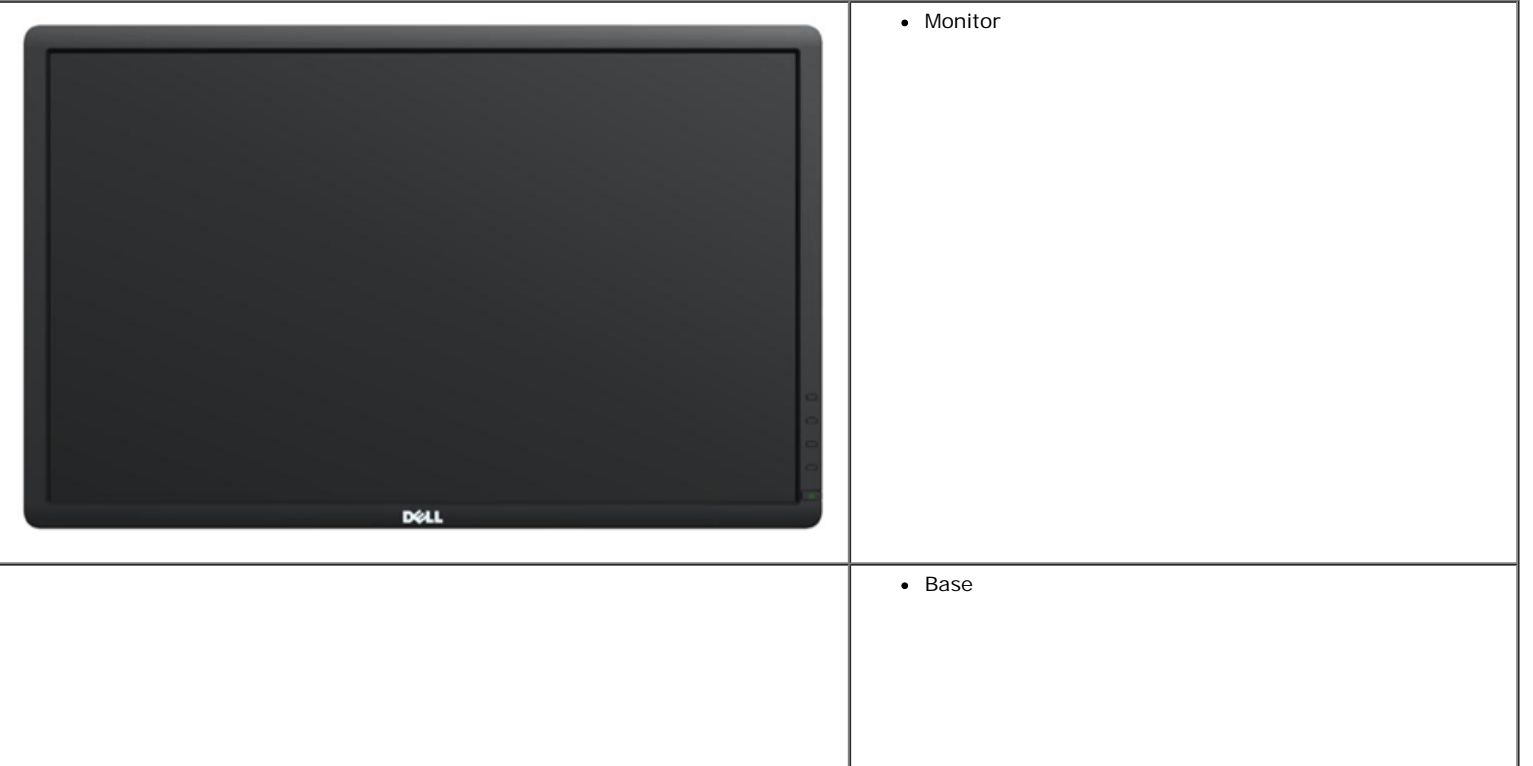

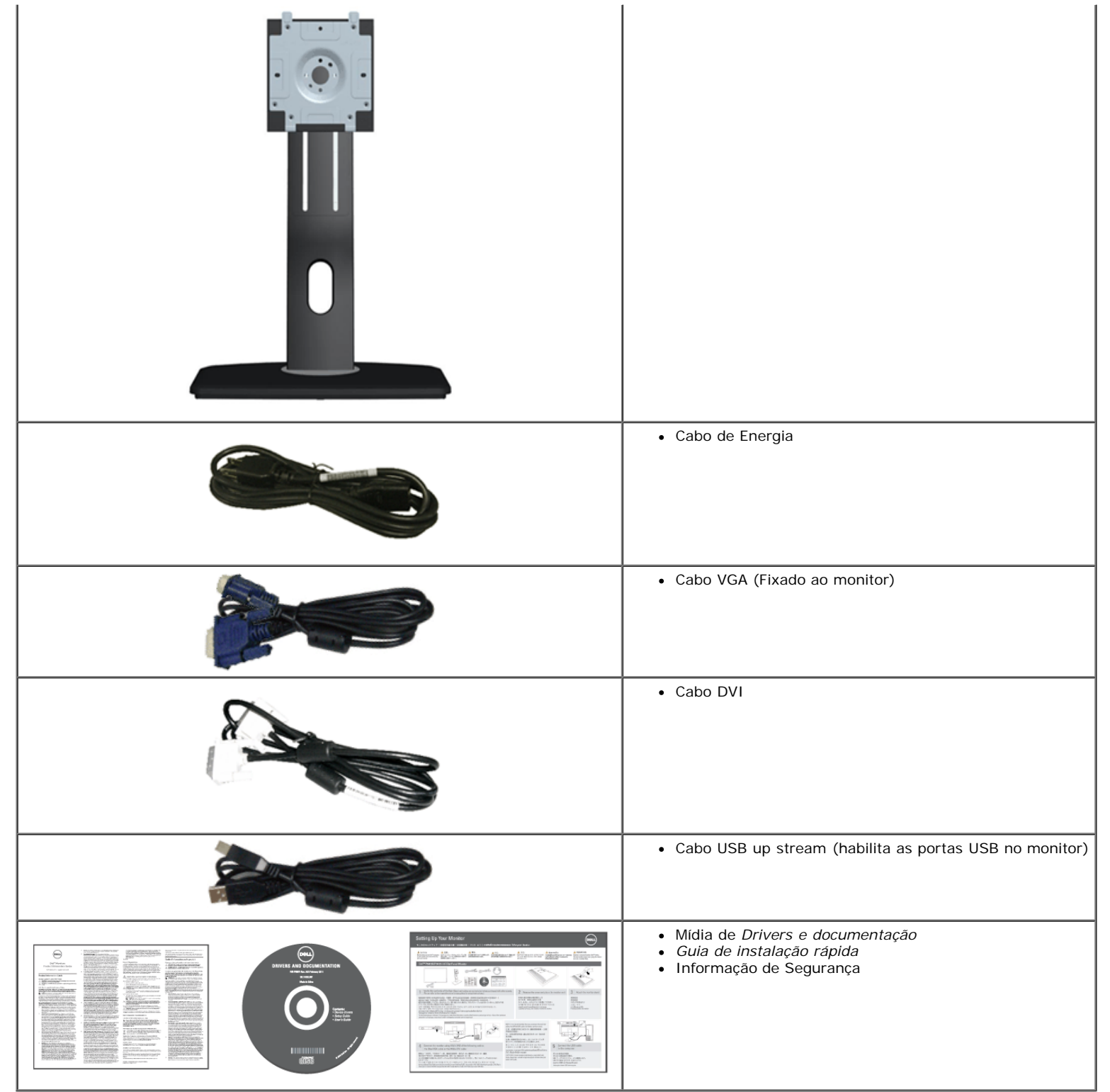

#### <span id="page-5-0"></span>**Características do produto**

O monitor de painel plano Dell Professional P2212H/P2312H tem matriz ativa, Transistor de filme fino (TFT), Mostrador de cristal líquido (LCD) e luz de fundo de LED. As características do motor são as seguintes:

- P2212H: Tela com área visível de 54,68 cm (21,5 polegadas) (Medida diagonalmente). Resolução de 1920 x 1080 mais suporte para tela cheia para resoluções mais baixas.
- P2312H: Tela com área visível de 58,42 cm (23 polegadas) (Medida diagonalmente). Resolução de 1920 x 1080 mais suporte para tela cheia para resoluções mais baixas.
- Amplo ângulo de visualização para permitir visualizar estando sentado ou de pé ou ao se mover lateralmente.
- Możliwość nachylenia, obrotu, pionowego wydłużenia i regulacji obrotu.
- Suporte removível e furos de fixação de 100 mm padrão VESA™ (Video Electronics Standards Association) para soluções de montagem flexíveis.
- Recurso plug and play, se suportado pelo seu sistema.
- Ajuste por sistema de exibição em tela (OSD) para fácil configuração e otimização da tela.
- Mídia de software e documentação que inclui um arquivo de informações (INF), arquivo de coincidência de cor de imagem (ICM) e documentação do produto.
- Recurso de economia de energia para conformidade com a Energy Star.
- Ranhura de trava de segurança.
- Trava do suporte.
- Capacidade de gerenciamento de qualidade.
- Propriedade de mudar a relação de aspecto amplo para aspecto padrão, enquanto mantém a qualidade da imagem.
- Classificação EPEAT Gold.
- O monitor do P2212H/P2312H é livre de BFR/PVC (livre de halogênio) excluindo os cabos externos.
- Monitores Certificados TCO.
- Software PowerNap incluído (vem no CD anexado com o monitor).
- Vidro sem arsênico e sem mercúrio apenas para o painel.
- Alta taxa de contraste dinâmico (2.000.000:1).
- Potência em espera de 0,1 W quando no modo de suspensão.
- Indicador de energia mostra o nível de energia sendo consumido pelo monitor em tempo real.

#### <span id="page-5-1"></span>**Identificação das peças e dos controles**

#### **Vista Frontal**

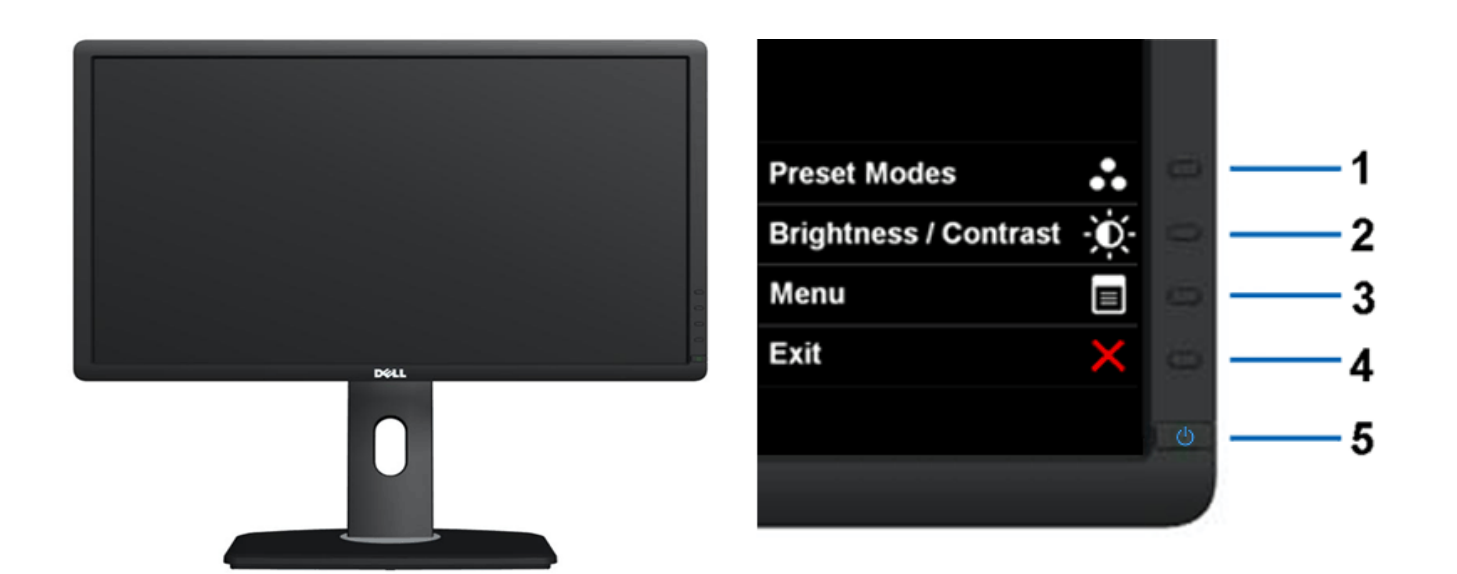

**Vista Frontal Controles do painel frontal**

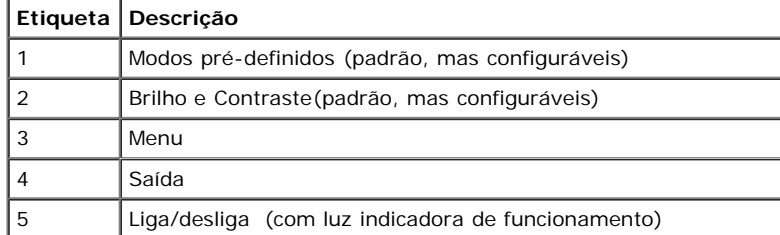

# **Vista posterior**

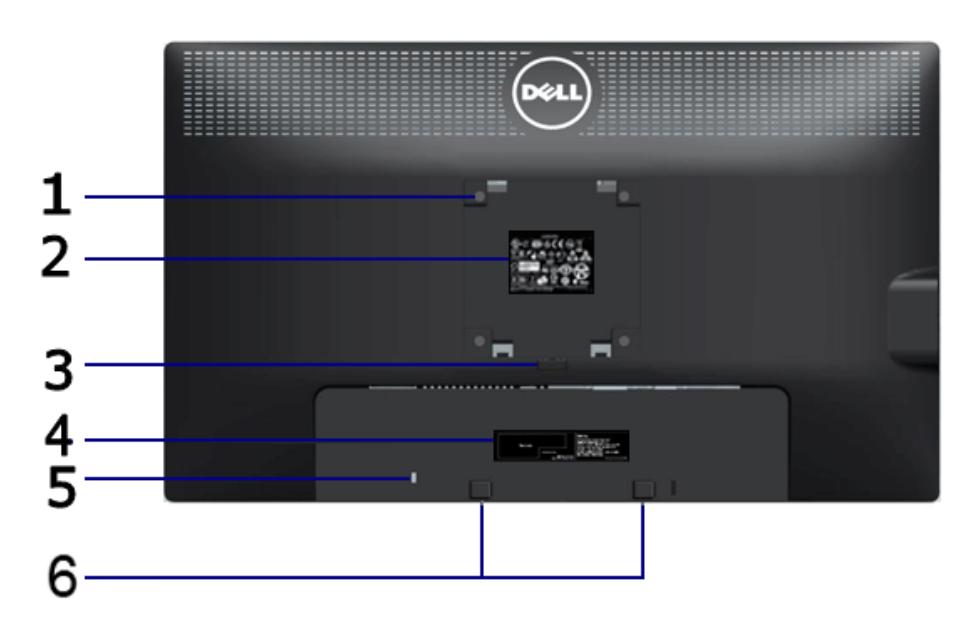

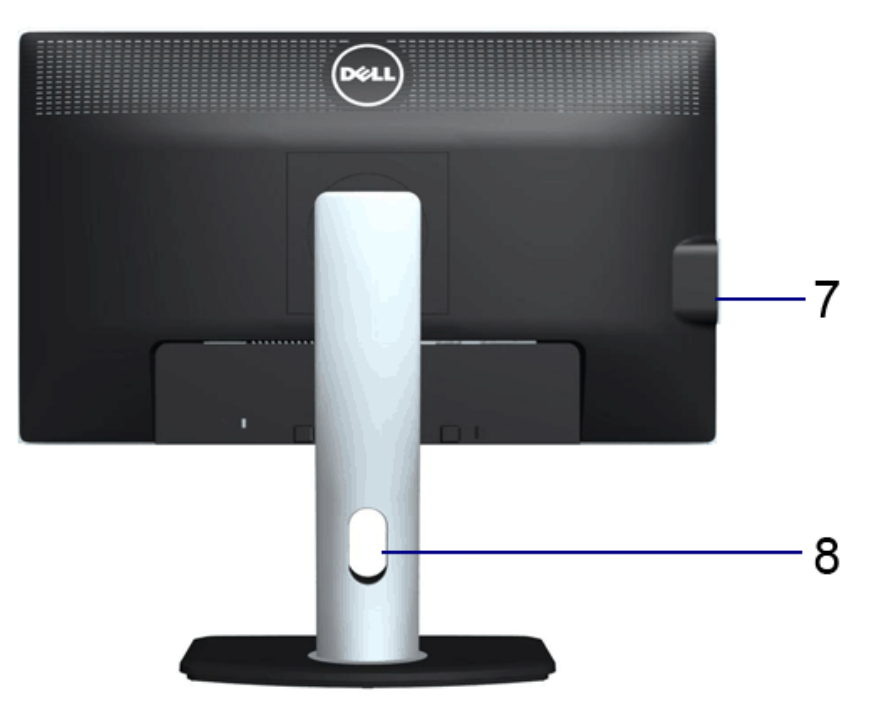

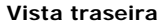

**Vista traseira Vista posterior com o suporte para monitor**

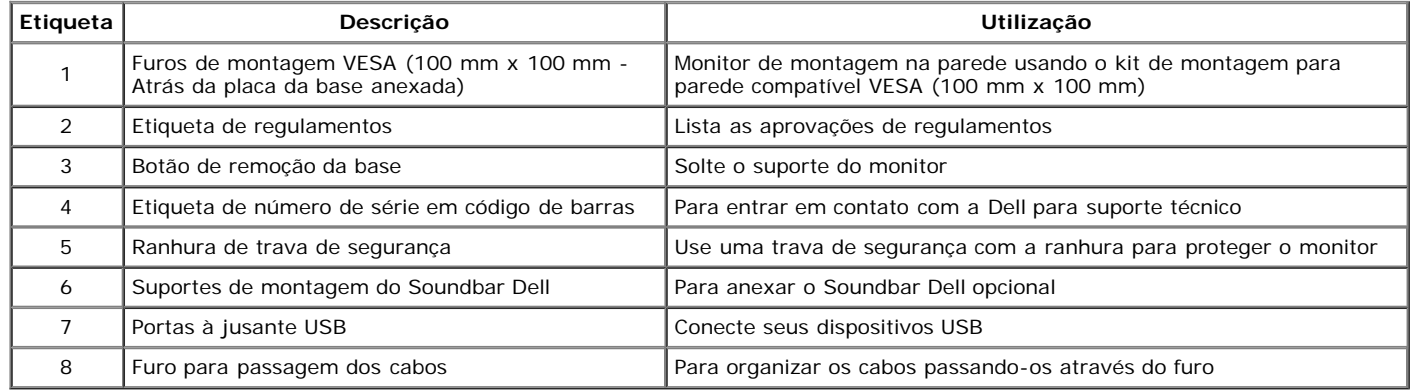

# <span id="page-7-0"></span>**Vista Lateral**

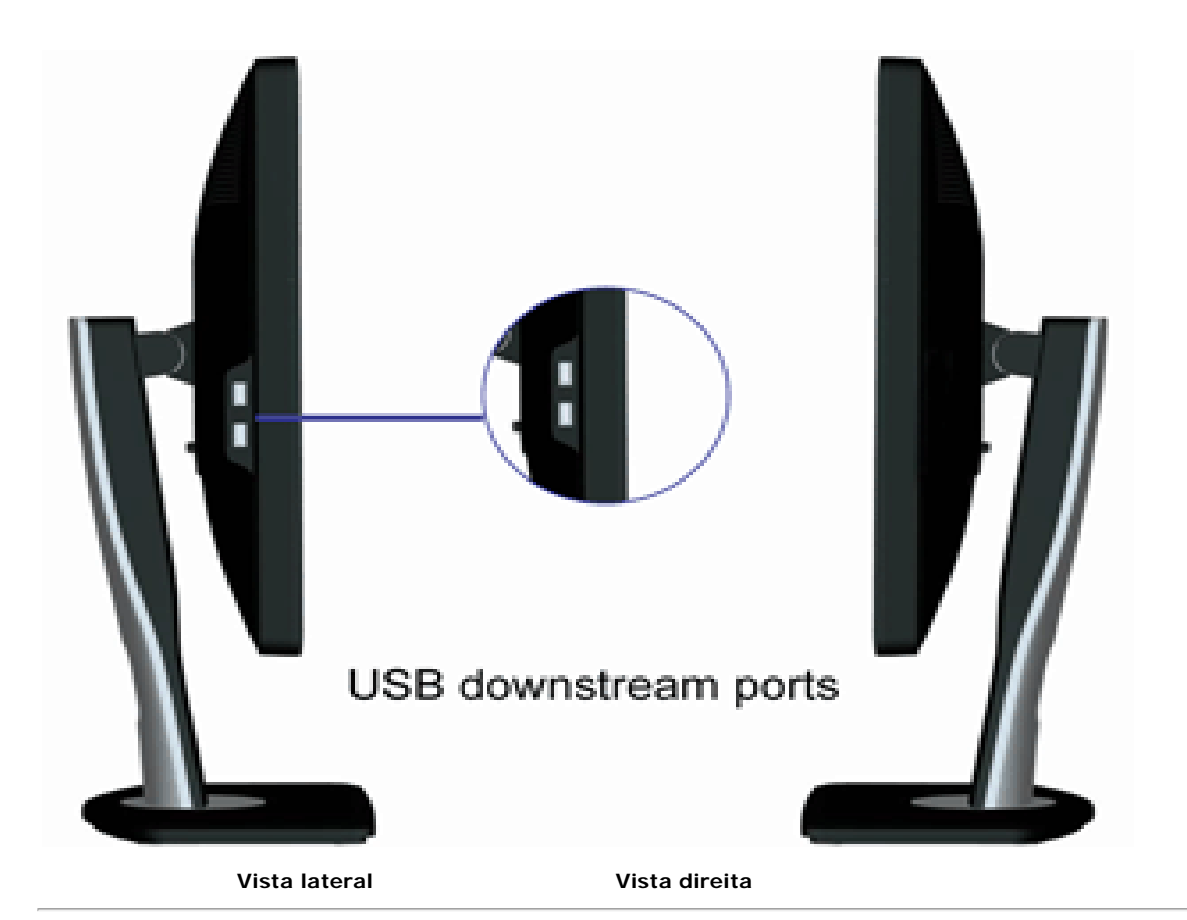

#### <span id="page-8-0"></span>**Vista inferior**

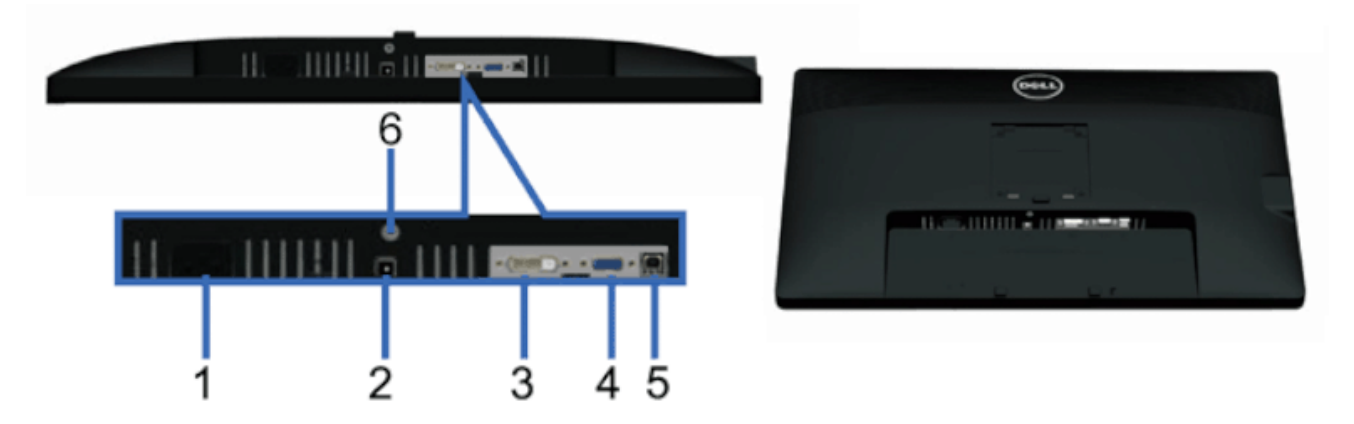

**Vista inferior Vista de baixo com a base do monitor**

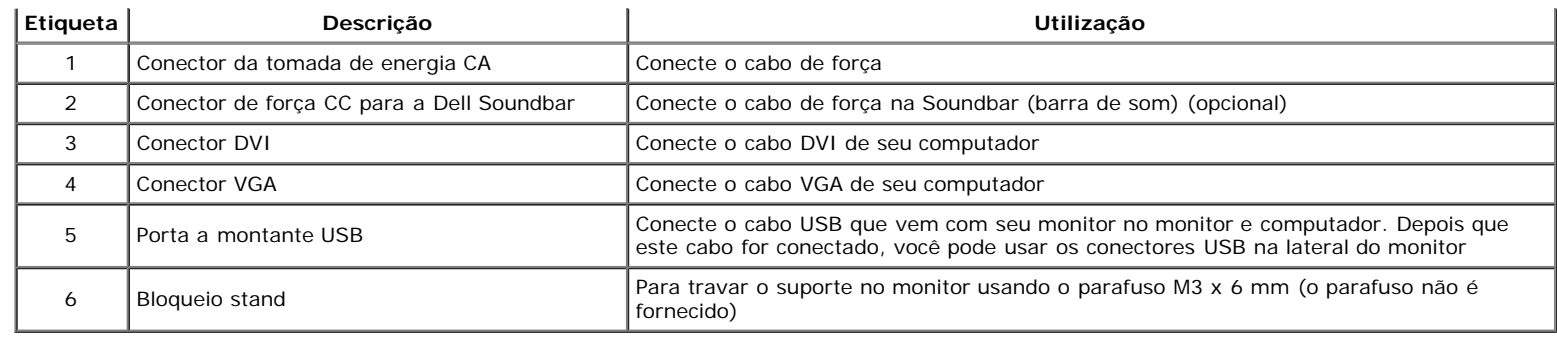

# <span id="page-9-0"></span>**Especificações do Monitor**

# **Especificações do painel plano**

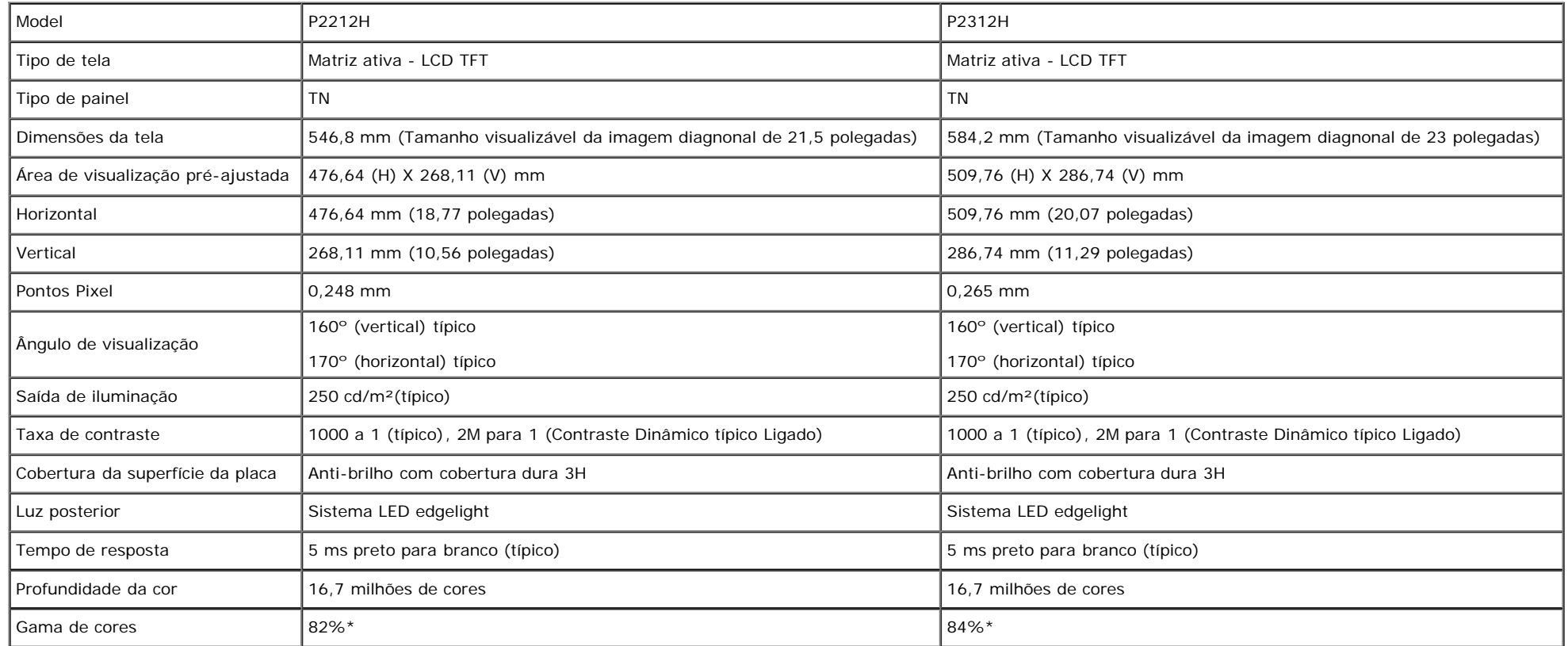

\*A gama de cores [P2212H] (típica) é baseada nos padrões de teste CIE1976 (82%) e CIE1931 (72%).

\*A gama de cores [P2312H] (típica) é baseada nos padrões de teste CIE1976 (84%) e CIE1931 (72%).

# **Especificações da Resolução**

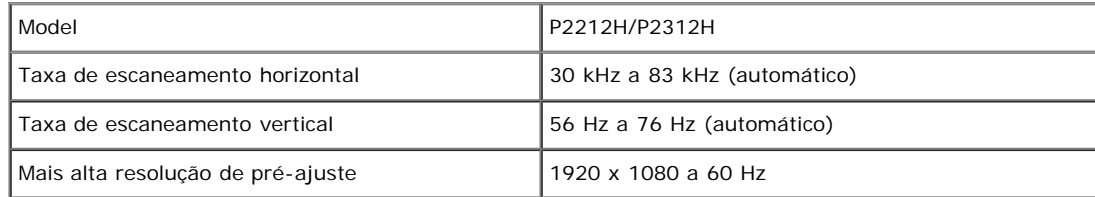

# **Modos de vídeo suportados**

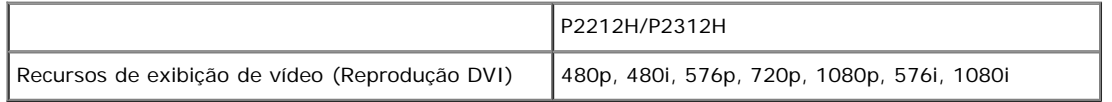

# **Modos de Visualização Pré-ajustadas**

P2212H/P2312H

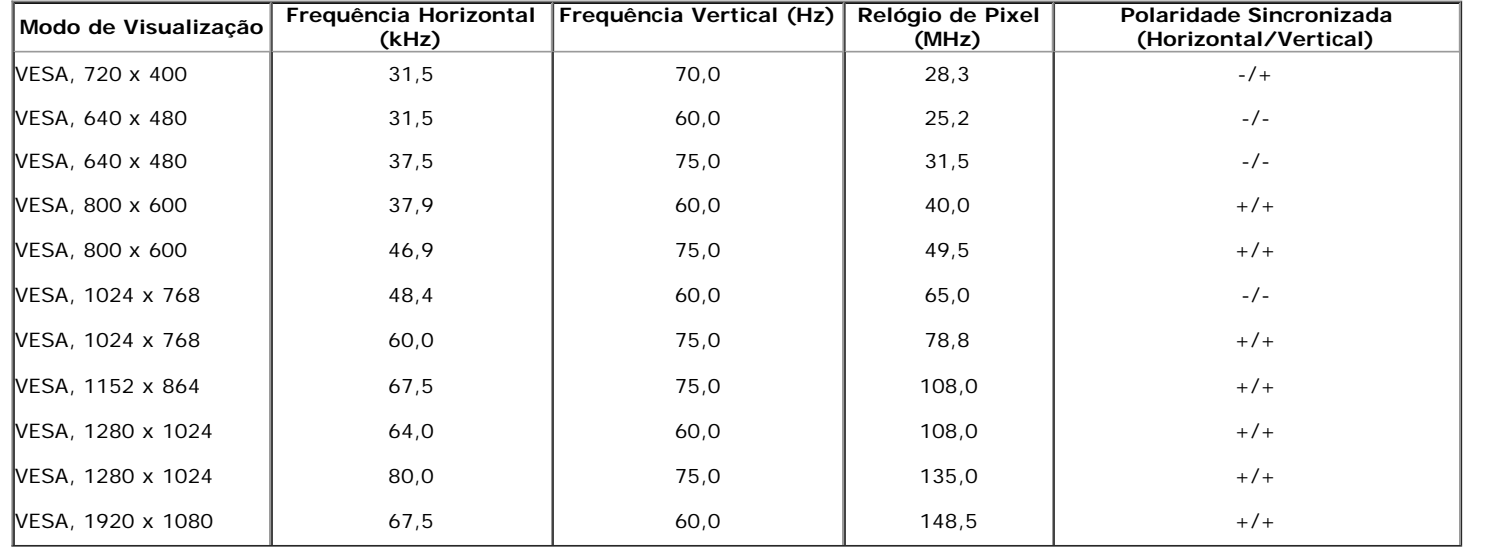

# **Especificações elétricas**

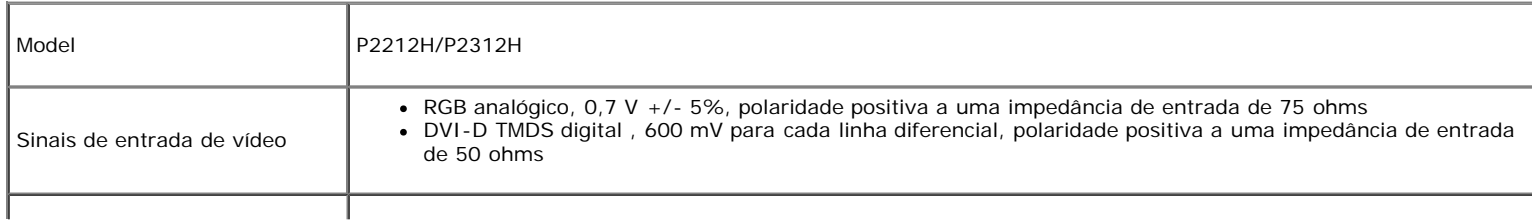

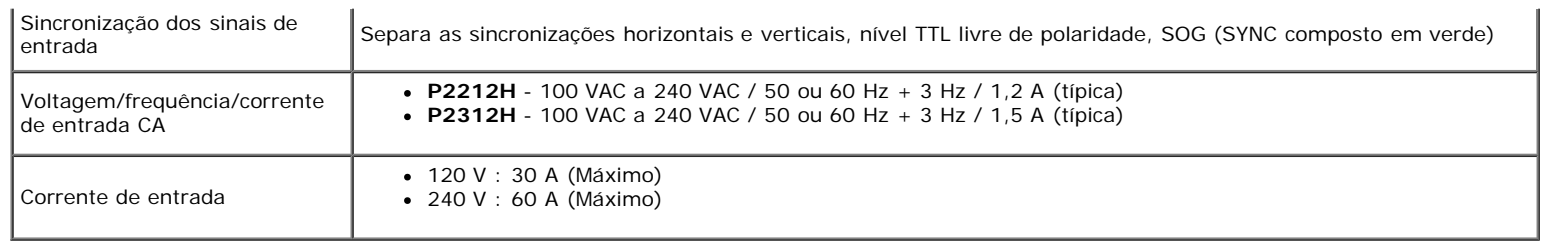

## **Características Físicas**

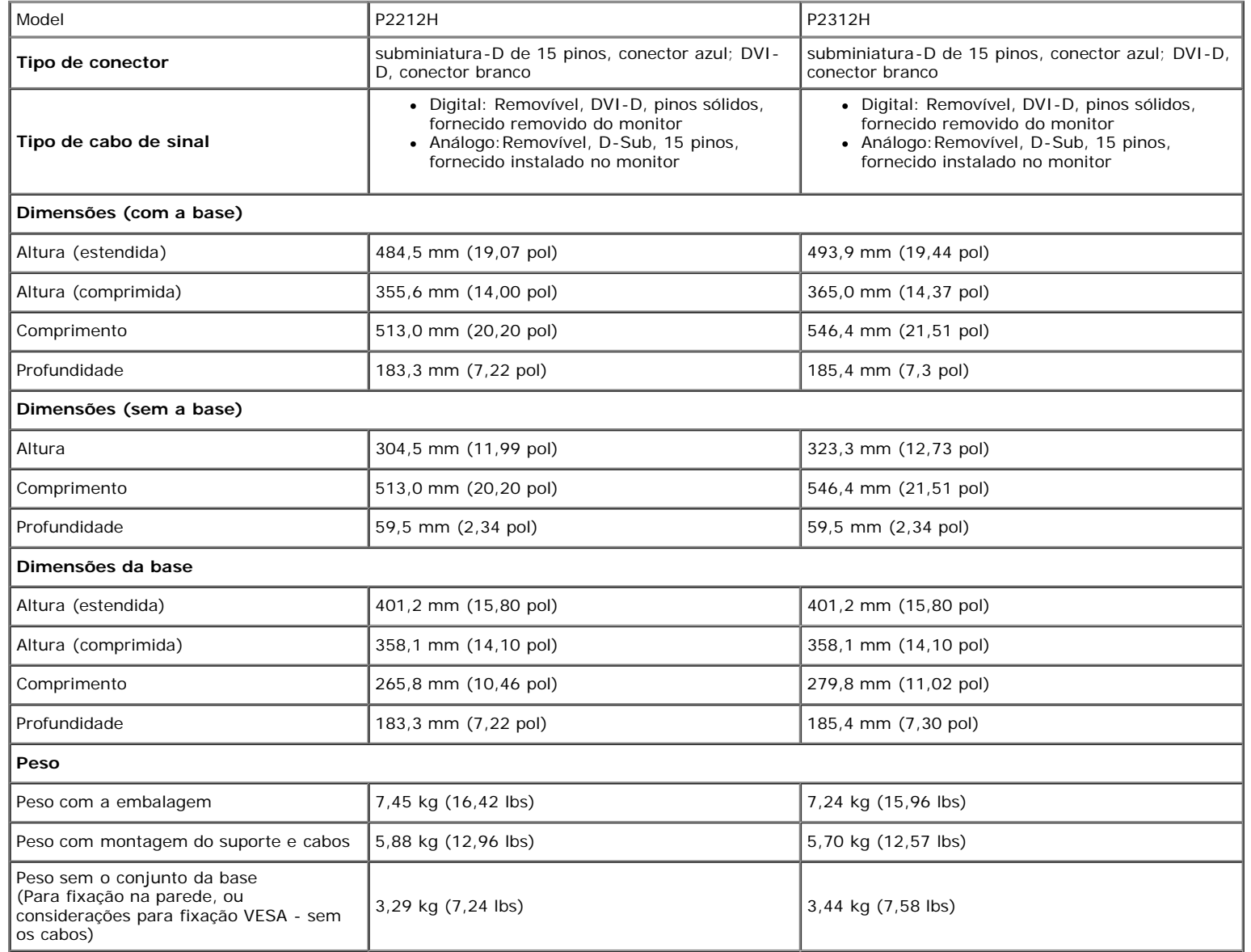

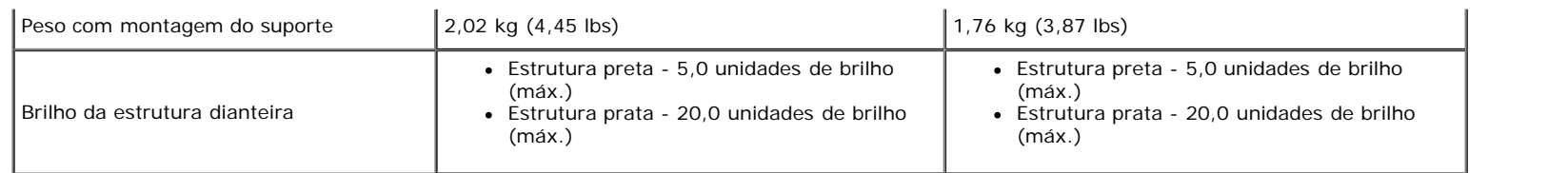

#### **Características de ambiente**

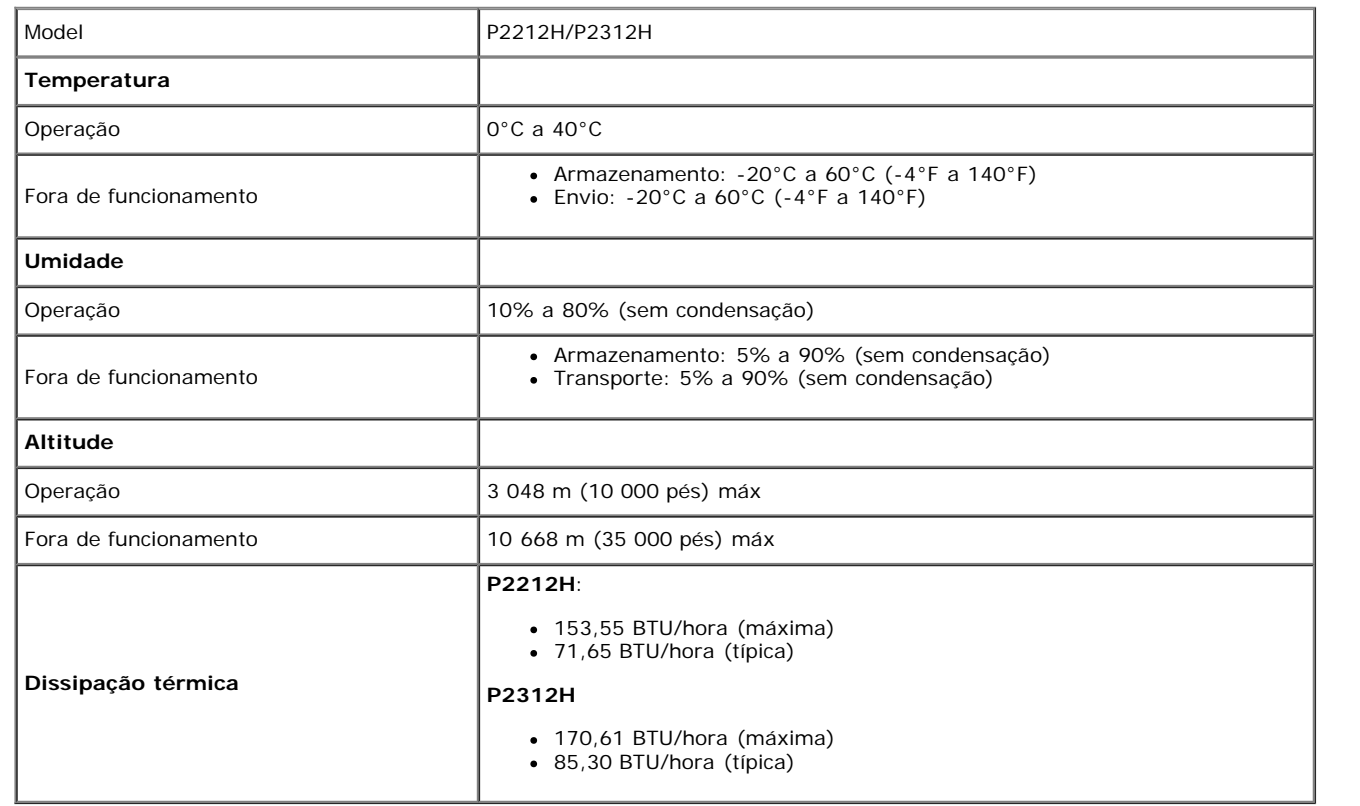

#### <span id="page-12-0"></span>**Modos de Gerenciamento de Energia**

Se você possui uma cartão de vídeo ou software compatível com o padrão DPM™ da VESA instalado no computador, o monitor pode reduzir automaticamente o consumo de energia quando não estiver em uso. Chama-se *modo de economia de energia\**. Se o computador detectar algum sinal do teclado, mouse ou de outros dispositivos de entrada, o monitor voltará a funcionar automaticamente. A tabela seguinte mostra o consumo de energia e sinaliza esta característica de economia de energia automática:

P2212H

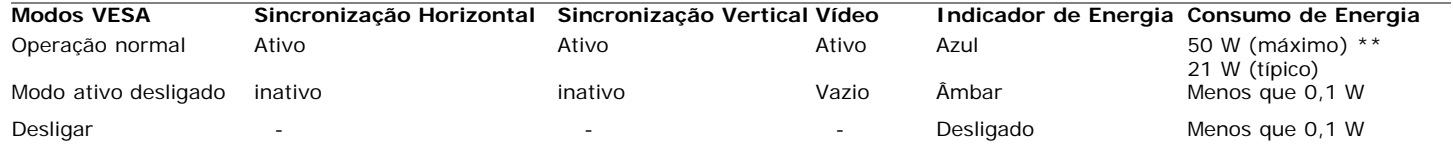

P2312H

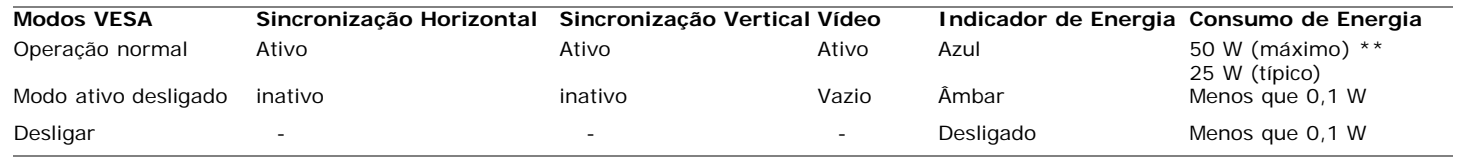

O OSD será a única função no modo de operação normal. Quando qualquer botão é pressionado no modo Ativo-desligado, uma das seguintes mensagens serão visualizadas:

#### Dell P2212H/ P2312H

Não há nenhum sinal vindo do computador.

Pressione qualquer tecla do teclado ou mexa o mouse para reativá-lo.

Se não houver exibição, pressione o botão monitor agora para selecionar

a fonte de entrada correta no menu Na tela.

#### $\langle \overline{\text{mm}} \rangle$

Não há nenhum sinal vindo do computador. Pressione qualquer tecla no teclado ou mouse para reativá-lo. Para mudar para uma outra origem de entrada, pressione o botão do monitor novamente.

Ativar o computador e o monitor para obter o acesso ao OSD.

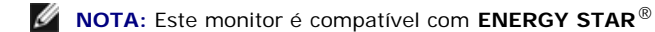

\* Consumo de energia zero em modo DESLIGADO só pode ser alcançado desconectando o cabo principal do monitor.

**ENERGY STA** 

\*\* Máximo consumo de energia é medido em estado de luminância max, Dell Soundbar, USB e ativo.

#### **Atribuição de Pinos**

#### **Conector VGA**

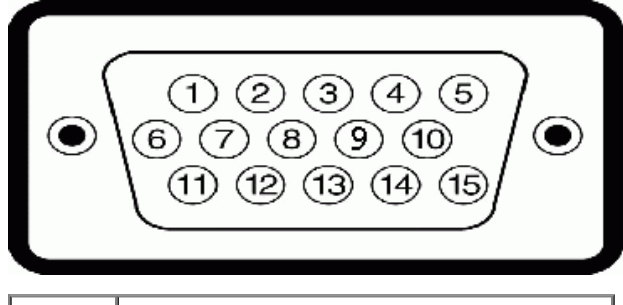

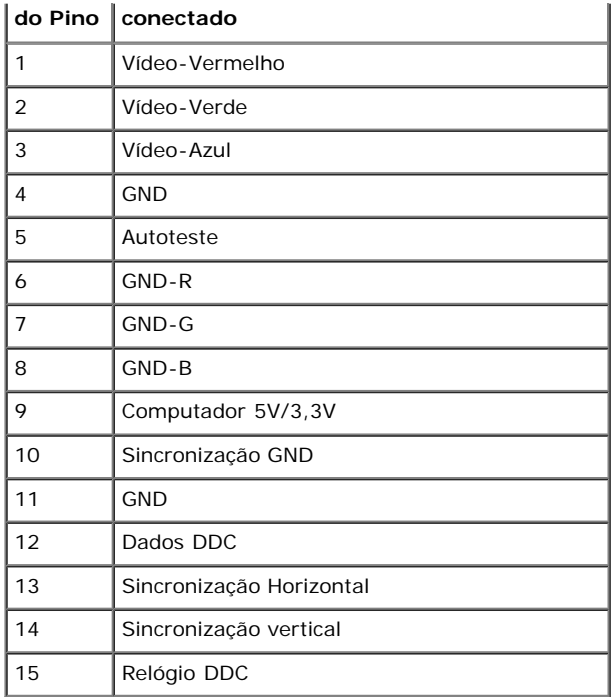

#### **Conector DVI**

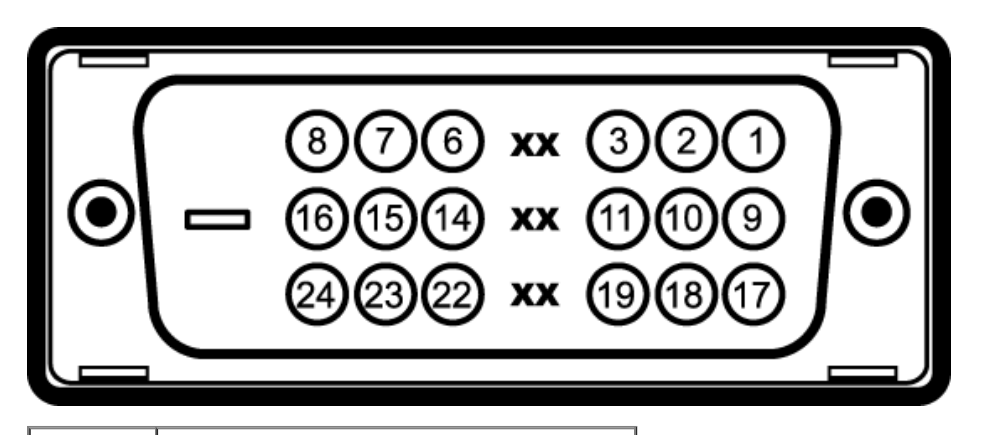

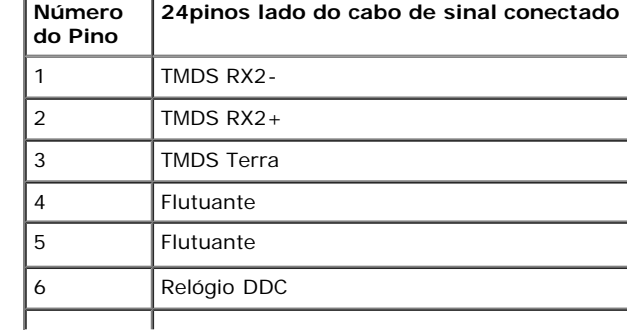

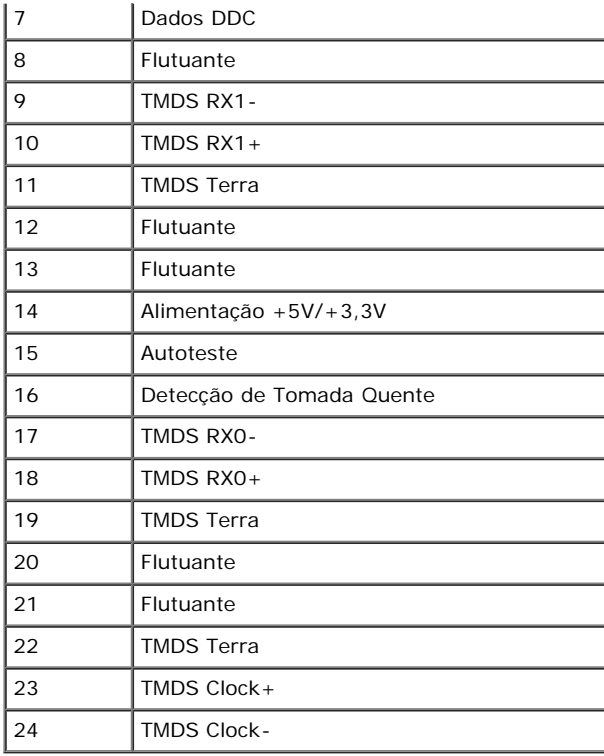

## <span id="page-15-0"></span>**Capacidade Plug and Play**

Você pode instalar o monitor em qualquer sistema compatível Plug and Play. O monitor fornece automaticamente o sistema do computador com seu Dado de Identificação de Visualização Estendida (EDID) utilizando os protocolos de Canal de Dados de Visualização (DDC) para que o sistema possa se configurar e melhorar os ajustes do monitor. A maioria das instalações de monitor ?automática; se desejar, é possível selecionar configurações diferentes. Para mais informações sobre como alterar as configurações do monitor, consulte [Utilização do monitor](#page-24-1).

# <span id="page-15-1"></span>**Interface Bus Serial Universal (USB)**

Esta seção lhe dá informações sobre as portas USB que estão disponíveis no lado esquerdo do monitor.

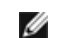

**NOTA:** Este monitor suporta interface de alta velocidade Certificada USB 2.0

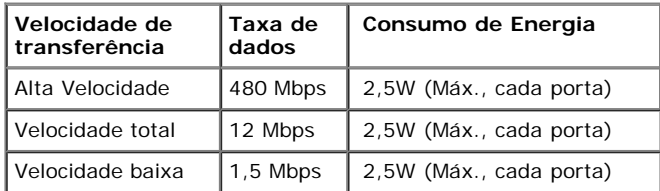

#### **Conector USB Upstream**

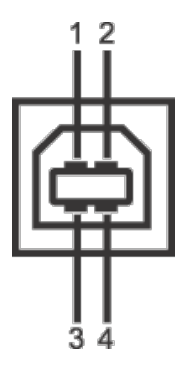

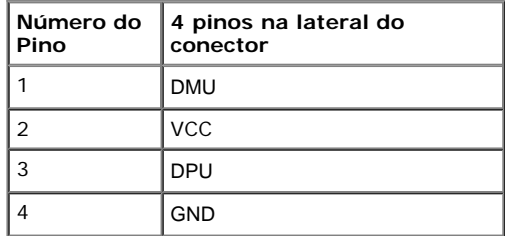

#### **Conector USB Jusante**

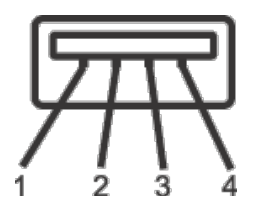

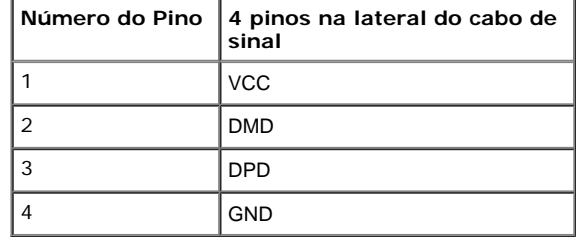

#### **Portas USB**

- 1 a montante posterior
- 2 a jusante 2 na lateral esquerda

**NOTA:** A funcionalidade do USB 2.0 necessita de um computador com capacidade para USB 2.0.

**NOTA:** A interface USB do monitor trabalha apenas quando o monitor está ligado ou em modo de economia de energia. Se você desligar o monitor e depois ligá-lo, os periféricos anexados podem levar alguns segundos para voltar ao funcionamento normal.

# <span id="page-16-0"></span>**Qualidade do monitor de LCD e política de pixel**

Durante o processo de fabricação do Monitor LCD, é comum que um ou mais pixels se tornem fixos em um estado imutável, que é difícil de ver e não afeta a qualidade de visualização ou capacidade de uso. Para mais informações sobre os Pixels e Qualidade do Monitor, consulte o site de Suporte da Dell em: **support.dell.com**.

#### <span id="page-17-0"></span>**Diretrizes de manutenção**

#### **Limpando Seu Monitor**

 $\mathbb{A}$ **AVISO: Leia e siga as [instruções de segurança](#page-55-2) antes de limpar o monitor.**

**ALERTA: Antes de limpar o monitor, retire o cabo de energia do monitor da saída elétrica.**

Para as melhores práticas, siga as instruções na lista abaixo ao desembalar, limpar, ou manusear o monitor:

- Para limpar sua tela anti-estática, passe gentilmente com um pano limpo e macio com água. Se possível, utilize um tecido de limpar telas especiais ou solução apropriada para cobertura antiestática. Não utilize benzina, tiner, amônia, limpadores abrasivos ou ar comprimido.
- Use um pano levemente umedecido com água morna para limpar o monitor. Evite usar detergente porque alguns tipos deixam um filme esbranquiçado no monitor
- Se observar a presença de um pó branco ao desembalar o monitor, limpe-o com um pano.
- Manuseie o monitor com cuidado porque o monitor de cor escura pode ser arranhado e mostrar marcas de riscos brancos mais que um monitor de cor clara.
- Para manter a melhor qualidade de imagem do monitor, use um protetor de tela que se altere dinamicamente e desligue o monitor quando não estiver em uso.

[Voltar para Página Índice](#page-1-1)

# **Ajustando o monitor**

**Guia do usuário do monitor Dell™ P2212H/P2312H**

- **Anexando um Suporte**
- Conectando o monitor
- O [Organizando seus Cabos](#page-20-0)
- [Anexando um Soundbar \(opcional\)](#page-21-0) ۰
- [Removendo o Suporte](#page-21-1) 0
- 0 [Montagem de Parede \(Opcional\)](#page-22-0)

# **Anexando um Suporte**

- **NOTA:** O suporte é retirando quando o monitor é enviado da fábrica.
- **NOTA:** Para configurar um suporte, veja o guia de configuração para instruções.

<span id="page-18-0"></span>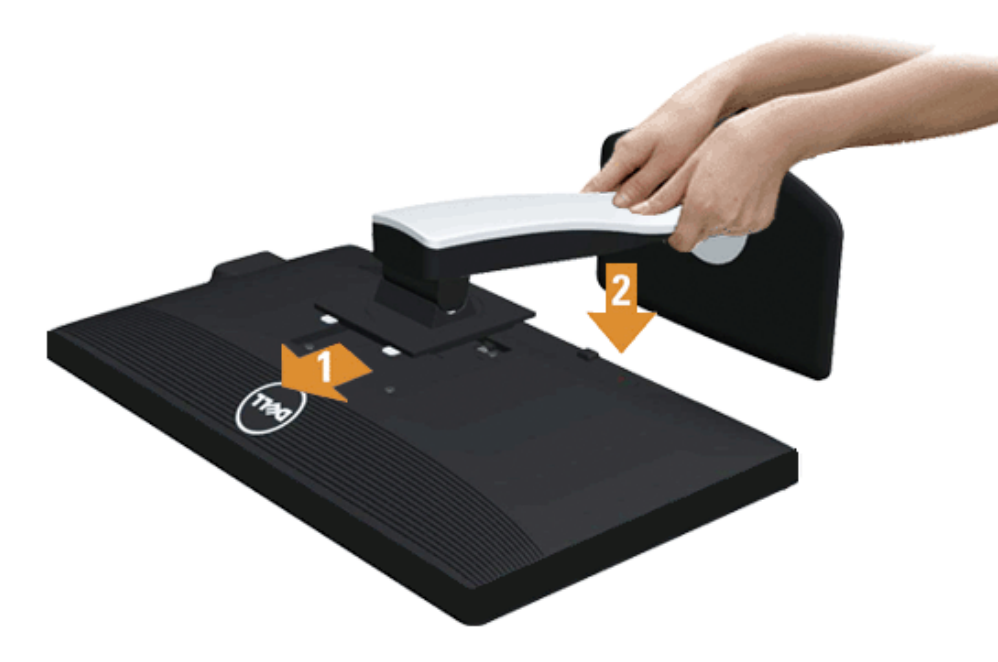

Para fixar a base do monitor:

- 1. Remova a tampa e coloque o monitor sobre a mesma.
- 2. Encaixe as ranhuras na parte posterior do monitor com os dois pinos na parte superior do suporte.
- 3. Pressione o suporte até que ele fique encaixado no lugar.

# **Conectando Seu monitor**

**ALERTA:** Antes de iniciar qualquer procedimento desta seção, siga as [instruções de segurança.](#page-55-2)

Para conectar seu monitor ao computador:

1. Desligue seu computador e desconecte o cabo de energia.

Conecte o cabo azul (VGA) do seu monitor no seu computador.

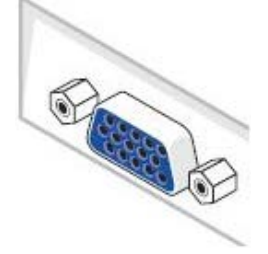

Ø **NOTA:** Se seu computador suportar um conector DVI branco, conecte o cabo DVI branco no monitor e o conector DVI branco em seu computador.

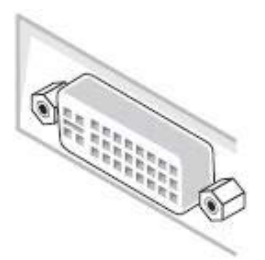

Ø **NOTA:** Não conecte o cabo VGA azul e o cabo DVI branco no computador ao *mesmo* tempo.

2. Ligue o cabo do conector do visor, quer seja o branco (DVI-D digital) ou o azul (VGA analógico) à porta de vídeo correspondente, na parte de trás do seu computador. Não use ambos os cabos no mesmo computador. Use apenas ambos os cabos quando estes estão ligados a dois computadores diferentes, com sistemas de vídeo apropriados.

#### **Conectando o cabo DVI branco**

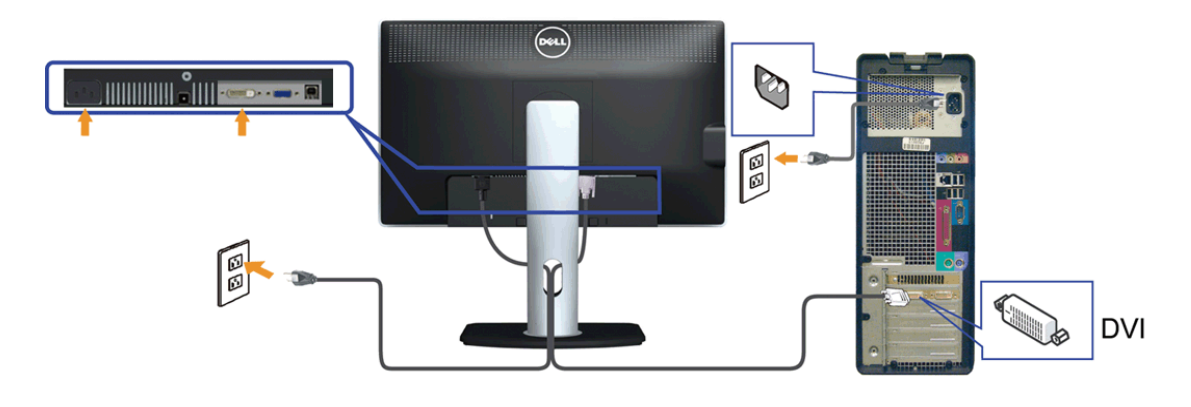

#### **Conectando o cabo VGA azul**

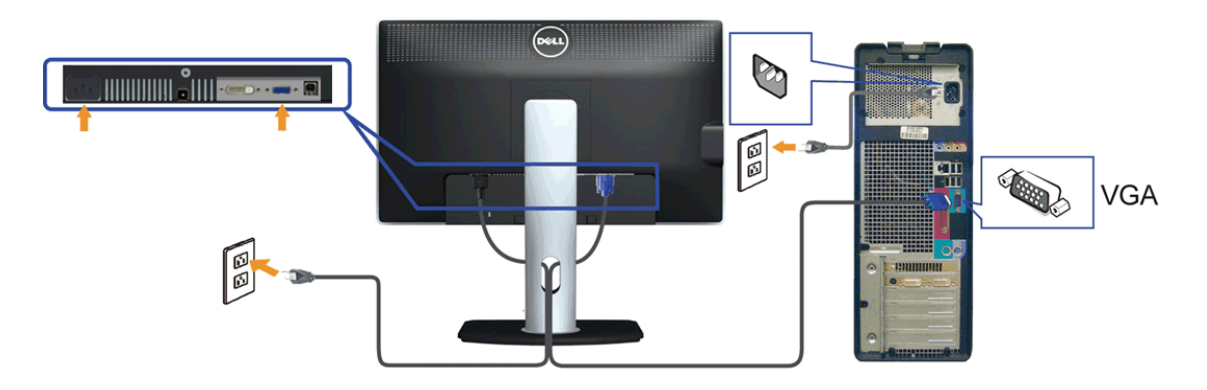

**AVISO:** Os Gráficos são utilizados apenas para propósito de ilustração. A aparência do computador pode variar. Λ

#### **Conectando o cabo USB**

Depois de você terminar a conexão do cabo DVI/VGA, siga o procedimento abaixo para conectar o cabo USB no computador e completar o ajuste do seu monitor:

- 1. Conecte o cabo USB a montante (cabo fornecido) à porta a jusante do monitor e depois a porta USB apropriada em seu computador (veja visualização [inferior](#page-8-0) para detalhes).
- 2. Conecte os periféricos USB às portas a montante USB (lateral ou inferior) do monitor. (Veja visualização [lateral](#page-7-0) ou [inferior](#page-8-0) para detalhes.)
- 3. Conecte os cabos de energia para seu computador e monitor em uma saída próxima.
- 4. Ligue seu monitor e computador.
- Se o seu monitor visualiza uma imagem, a instalação está completa. Se não visualizar nenhuma imagem, veja Resolvendo Problemas.
- 5. Utilize um suporte para cabos no suporte do monitor para organizar os cabos.

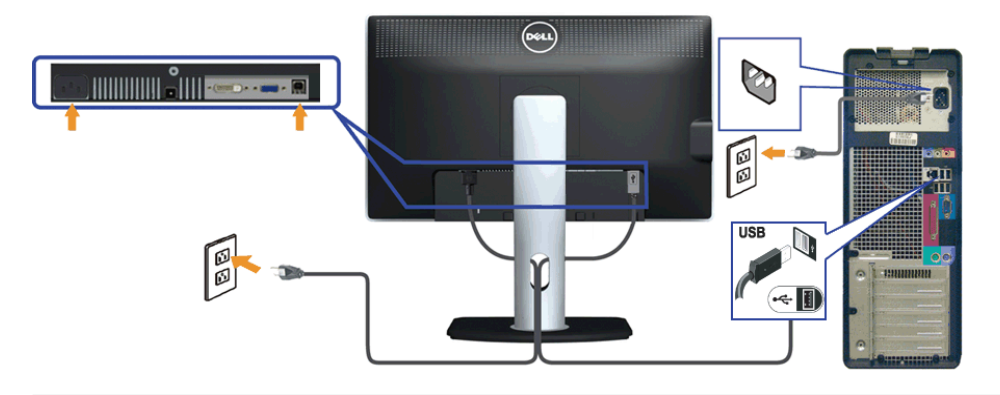

#### <span id="page-20-0"></span>**Organizando seus Cabos**

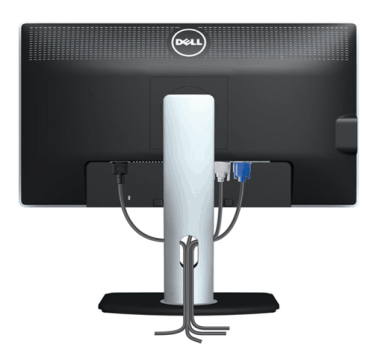

Depois de anexar todos os cabos necessários ao seu monitor e computador, Veja Conectando Seu Monitor para anexar um cabo,) utilize o slot de gerenciamento de cabos para organizar todos os cabos como mostrado acima.

## <span id="page-21-0"></span>**Anexando o Soundbar Dell**

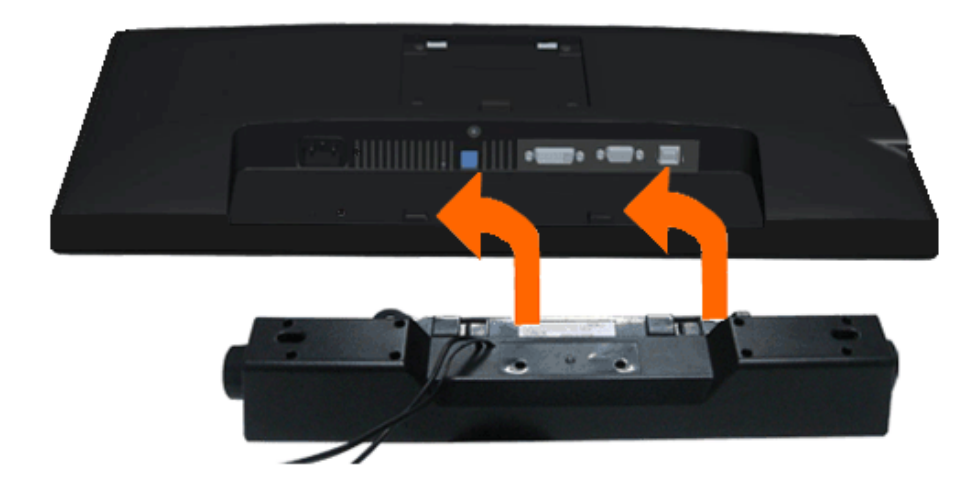

- **AVISO:** Não utilize qualquer aparelho além do Dell Soundbar.
- **NOTA:** A saída +12V CA do Conector de Energia do Soundbar é opcional apenas para Soundbar Dell. Ø
- 1. Na parte posterior do monitor, anexe o Soundbar alinhando os dois slots com os dois pinos na parte posterior inferior do monitor.
- 2. Deslize o Soundbar para a esquerda até que encaixe no lugar.
- 3. Conecte o soundbar ao soquete de saída CD de Energia de Áudio (veja visualização [inferior](#page-8-0) para detalhes).
- 4. Insira a tomada estéreo mini verde limão da parte posterior do Soundbar na jaqueta de saída de áudio do computador.

# <span id="page-21-1"></span>**Removendo o Suporte**

**A NOTA:** Para prevenir arranhões na tela LCD enquanto estiver removendo o suporte, certifique-se que o monitor fique posicionado em uma superfície macia e limpa.

**NOTA:** Para configurar um suporte, veja o guia de configuração para instruções.

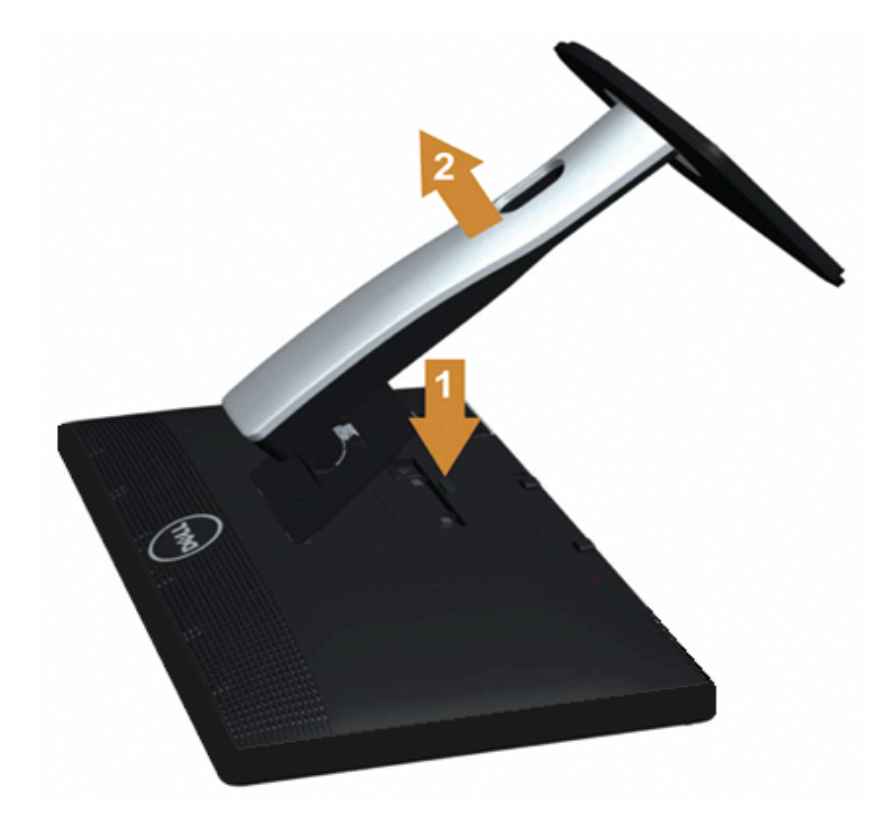

Pare remover o suporte:

- 1. Coloque o monitor sobre uma superfície plana.
- 2. Pressione e segure o botão de libertação do Suporte.
- 3. Puxe e levante o monitor.

# <span id="page-22-0"></span>**Montagem de Parede (Opcional)**

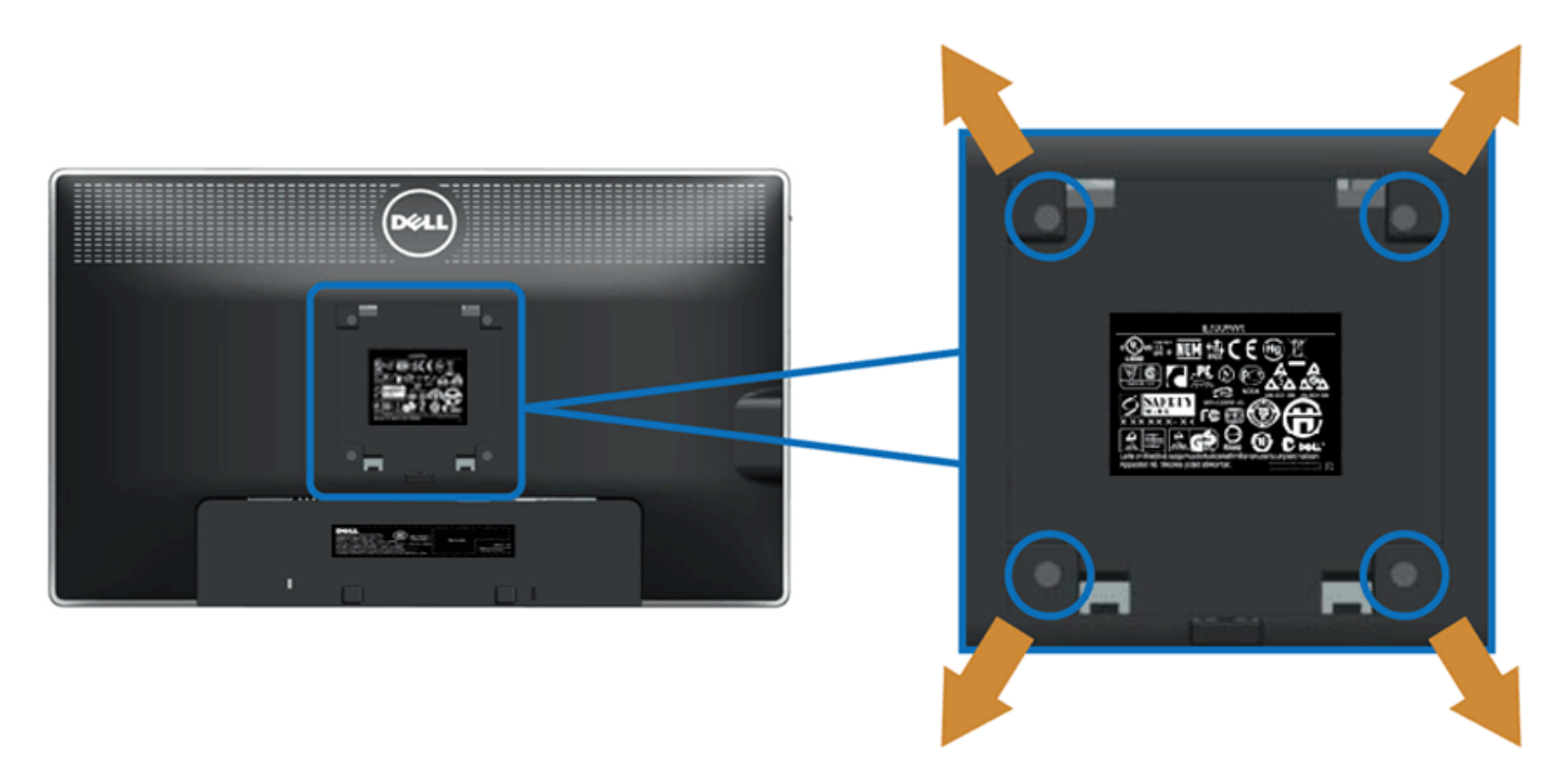

(Dimensão do Parafuso: M4 x 10 mm).

Consultar as instruções que vêm com o kit de montagem de parede compatível com o padrão VESA.

- 1. Colocar o painel do monitor sobre um pano macio ou almofada em uma mesa plana estável.
- 2. Remover o suporte
- 3. Usar uma chave Phillips para remover os quatro parafusos que fixam a tampa plástica.
- 4. Fixar o suporte de montagem do kit de montagem de parede no monitor.
- 5. Montar o monitor na parede, seguindo as instruções que vêm com o kit de montagem de parede.

**A NOTA:** Para usar apenas com o Suporte de Montagem de Parede Listado UL, com capacidade do mancal de carga/peso mínimo de 5,88kg.

[Voltar para Página Índice](#page-1-1)

# <span id="page-24-1"></span>**Operando o Monitor**

**Guia do usuário do monitor Dell™ P2212H/P2312H**

- Usando os controles do painel frontal
- Usando o menu de exibição em tela (OSD)
- **Software PowerNap**
- Configurando a Resolução Máxima
- Usando o Dell Soundbar (Opcional)
- Usando a Extensão Vertical, Articulação e Inclinação
- **Girando o monitor**
- Ajustando as Definições de Rotação de Visualização de seu Sistema

## **Usando o Painel Frontal**

<span id="page-24-0"></span>Use os botões de controle na frente do monitor para ajustar as características da imagem que está sendo visualizada. Conforme você usa os botões para ajustar os controles, o sistema de OSD mostra a alteração dos valores numéricos das característica.

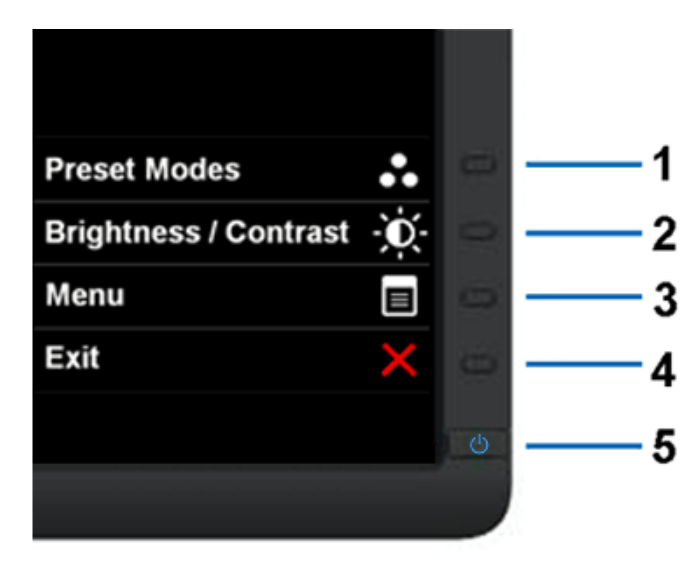

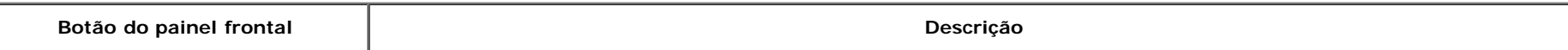

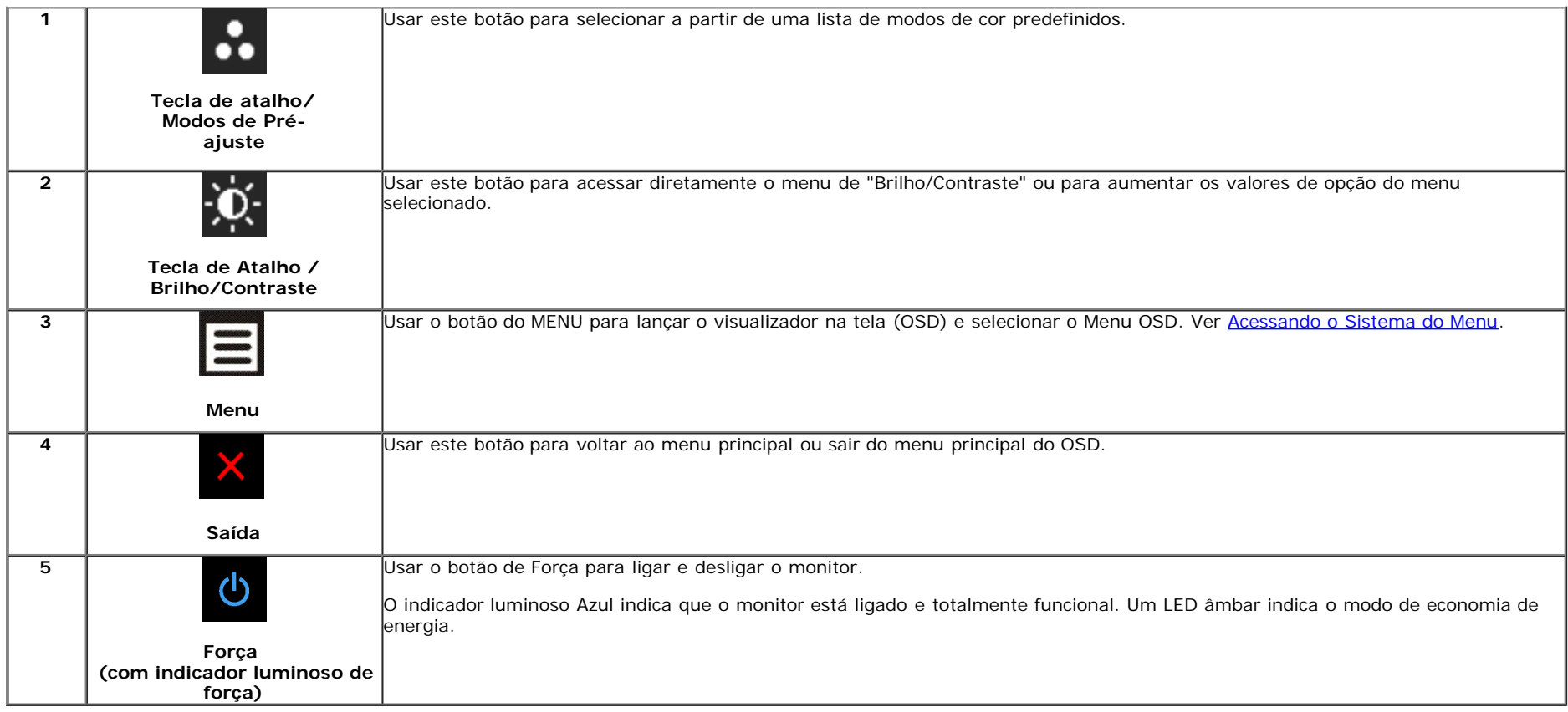

# **Usando o Menu de Visualização na Tela (OSD)**

#### **Acessando o Sistema do Menu**

**A NOTA:** Se você mudar os ajustes e depois também continuar com outro menu ou sair do menu OSD, o monitor automaticamente salva estas mudanças. As mudanças também são salvas, se você mudar os ajustes e depois esperar que o menu OSD desapareça.

1. Pressionar o **botão para lançar o menu OSD e visualizar o menu principal.** 

**Menu Principal para a entrada (VGA) analógica**

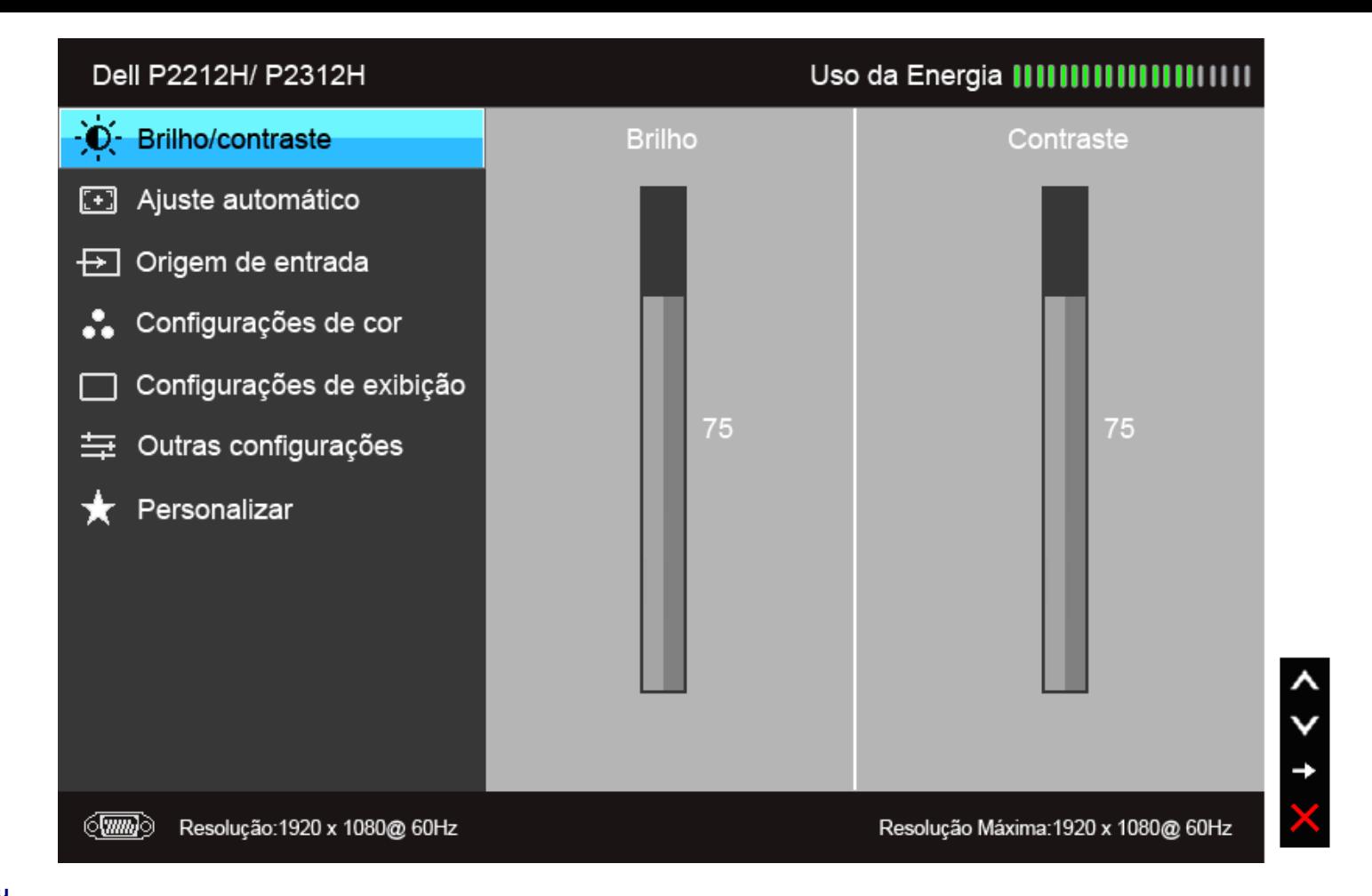

**ou**

**Menu Principal para a entrada (DVI) digital**

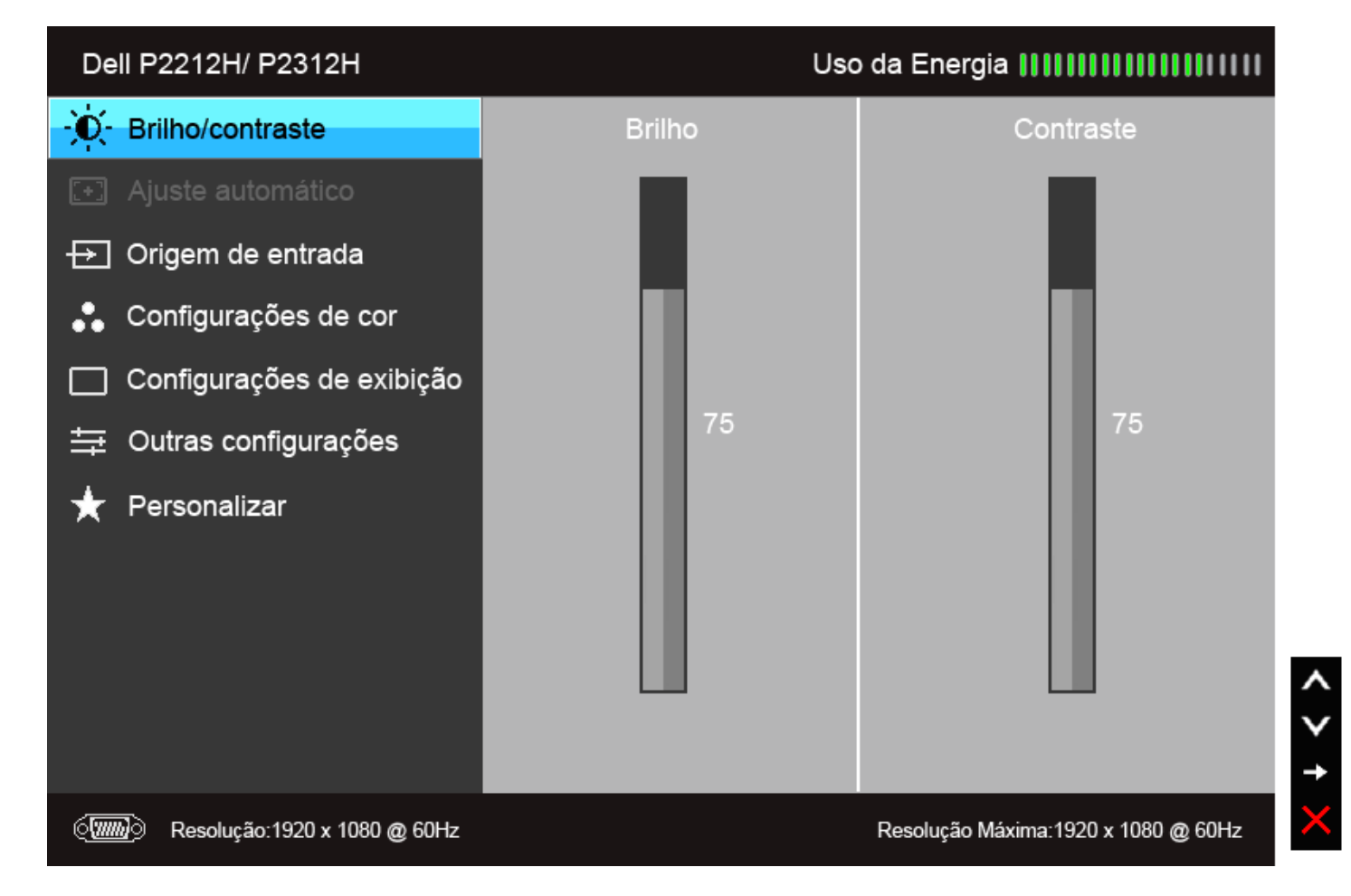

**NOTA:** O AUTO AJUSTE está disponível apenas quando você usa o conector (VGA) analógico.

2. Pressionar os **botões para se mover entre as opções de ajuste**. Se você se mover de um ícone para outro, o nome da opção é evidenciado. Ver a seguinte tabela para uma lista completa de todas as opções disponíveis para o monitor.

3. Pressionar o botão  $\Box$  uma vez, para ativar a opção evidenciada.

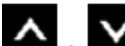

4. Pressionar o botão  $\sim$  e  $\sim$  para selecionar o parâmetro desejado.

5. Pressionar **para entrar na barra de deslizamento e depois usar os botões e que acordo com os indicadores no menu, para fazer suas mudanças.** 

6. Selecionar a opção **para retornar ao menu principal ou sair do menu OSD.** 

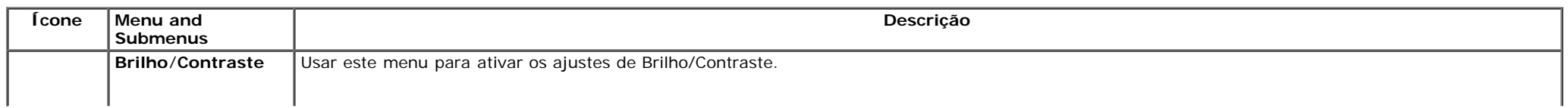

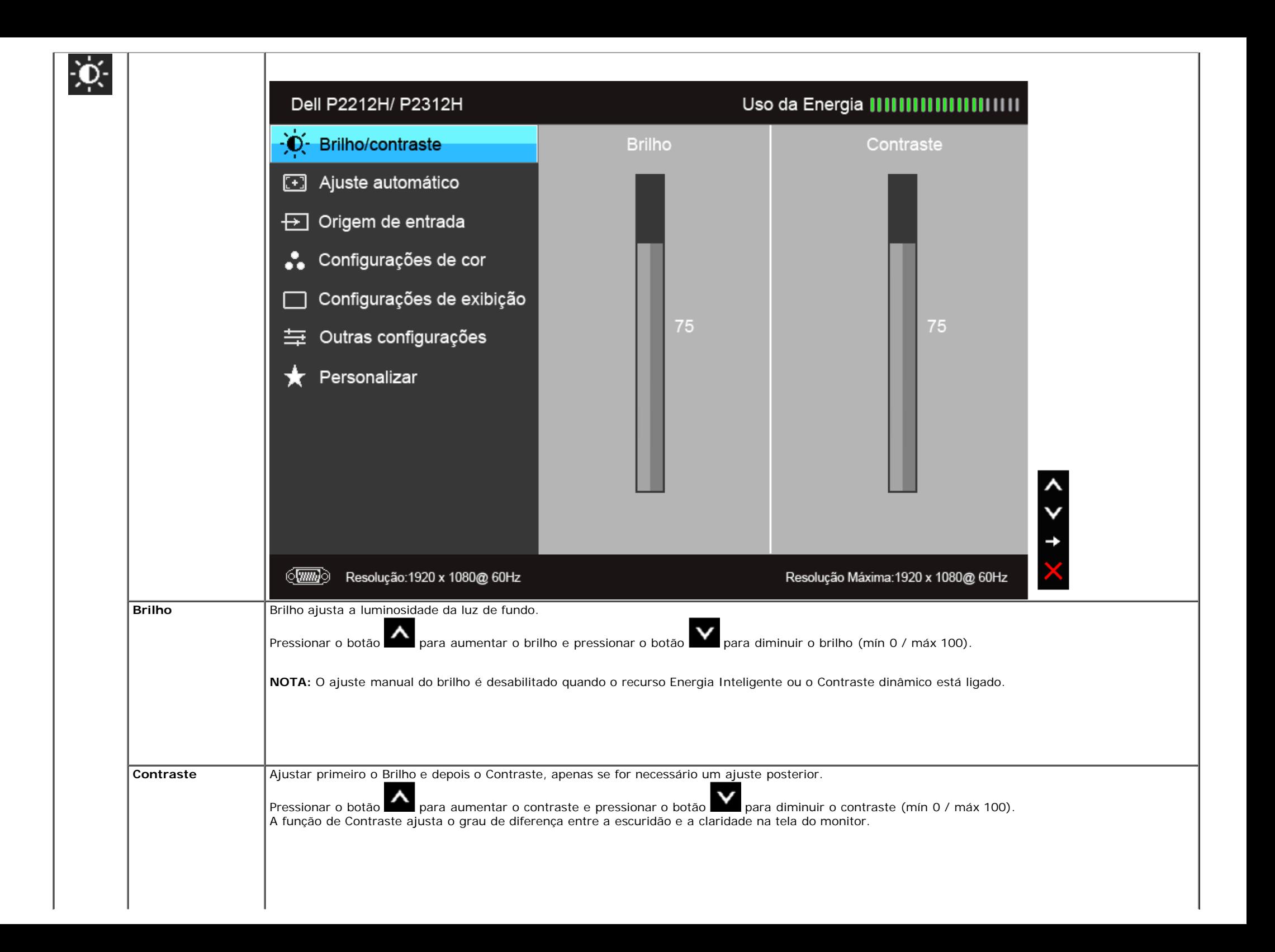

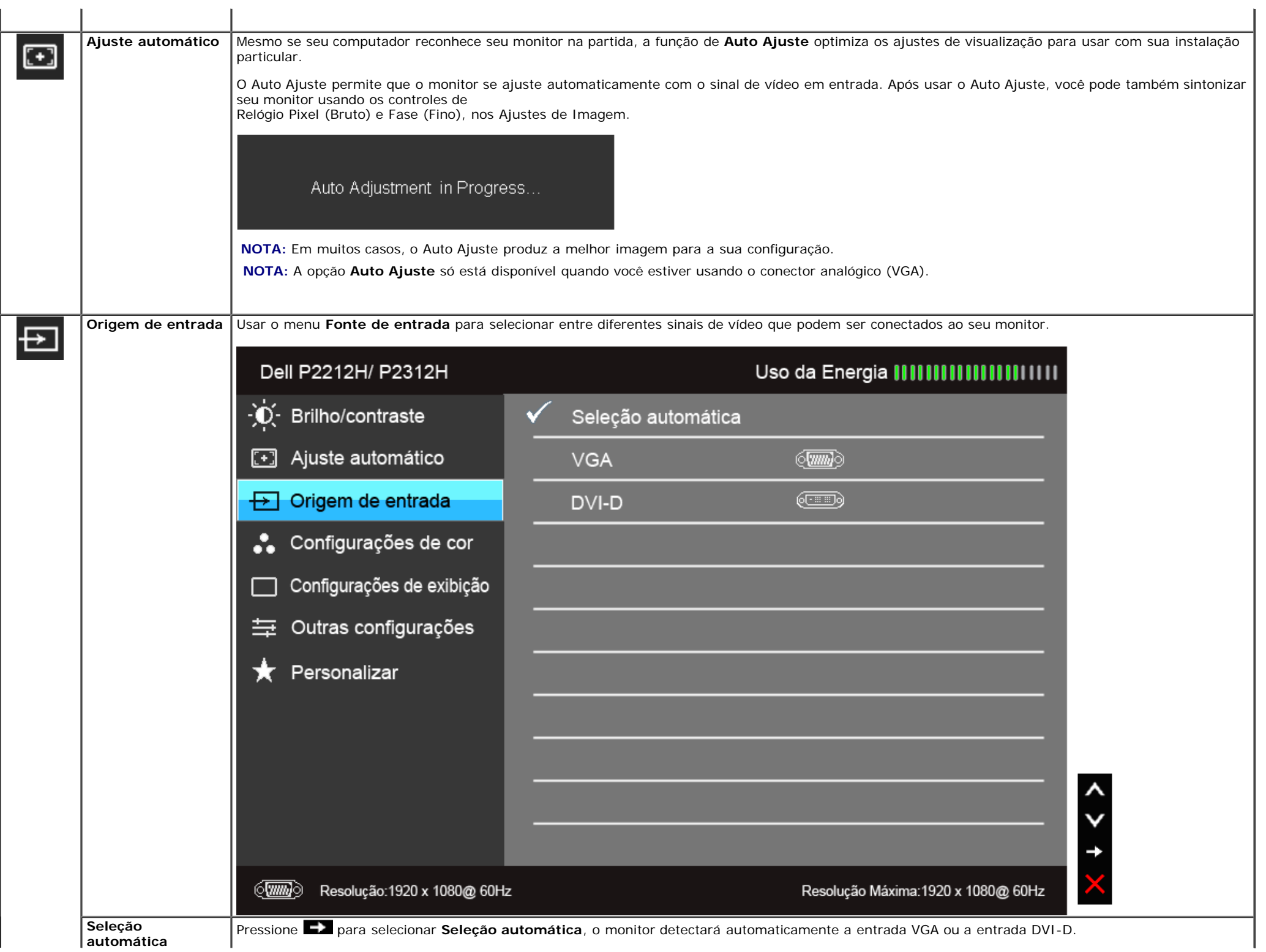

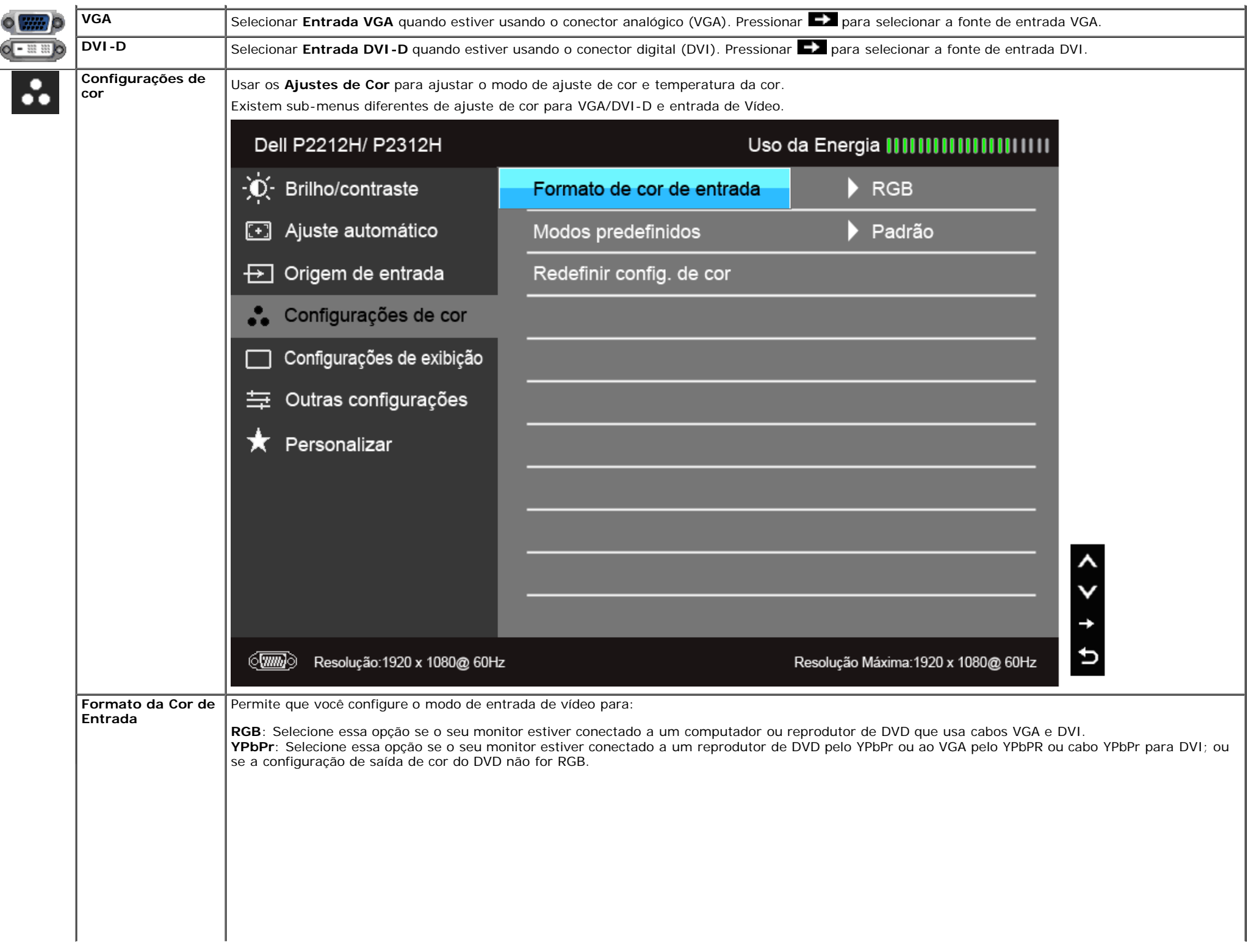

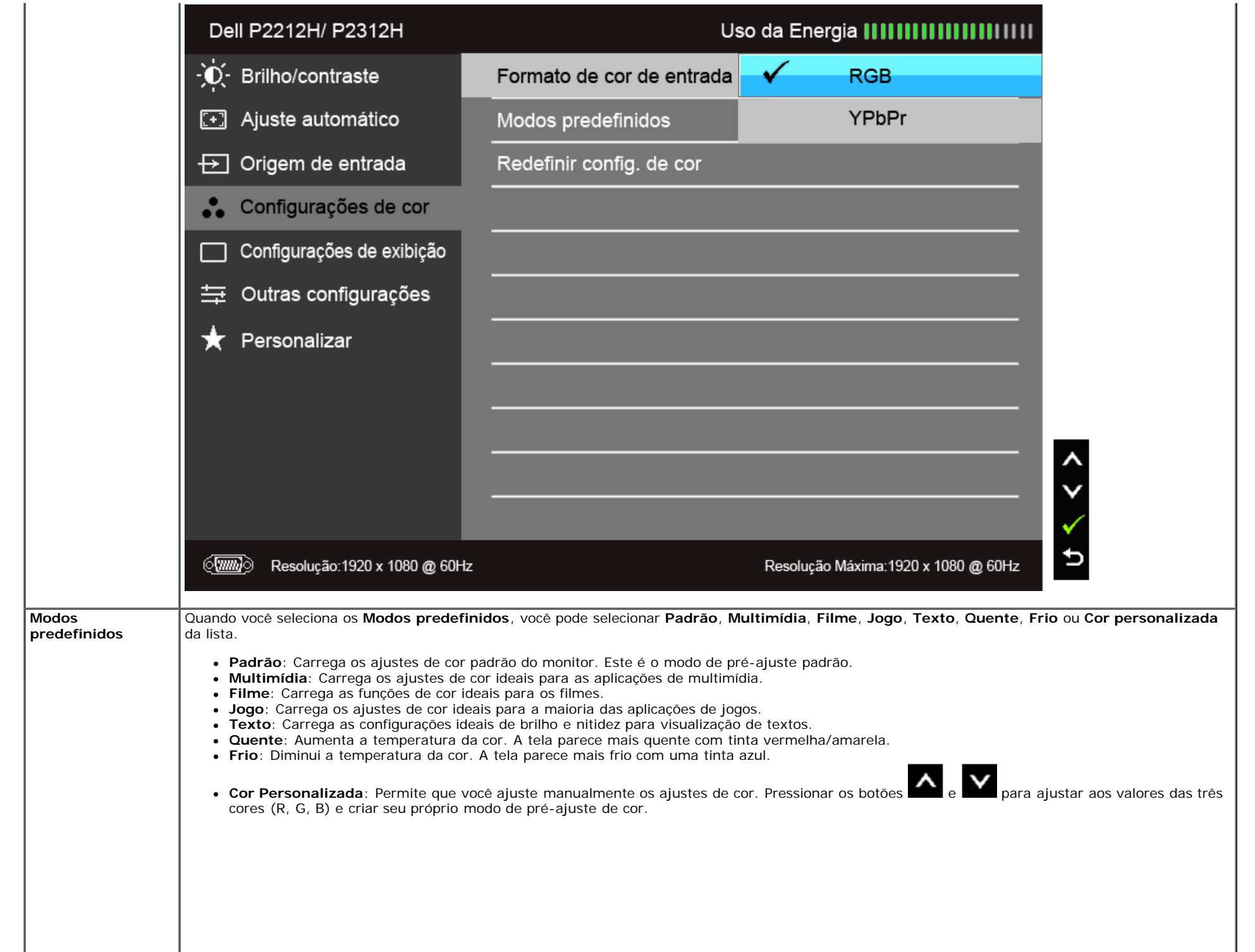

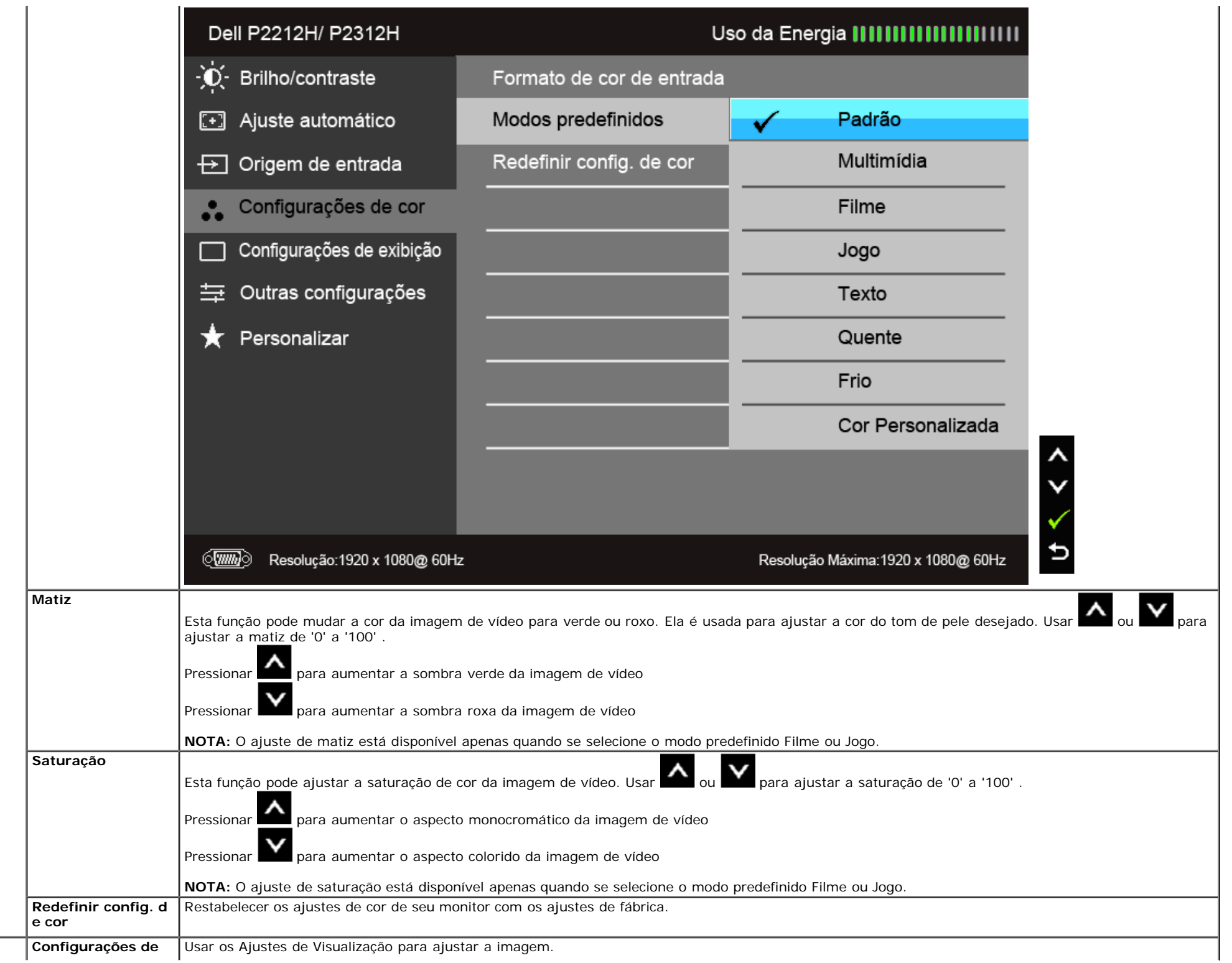

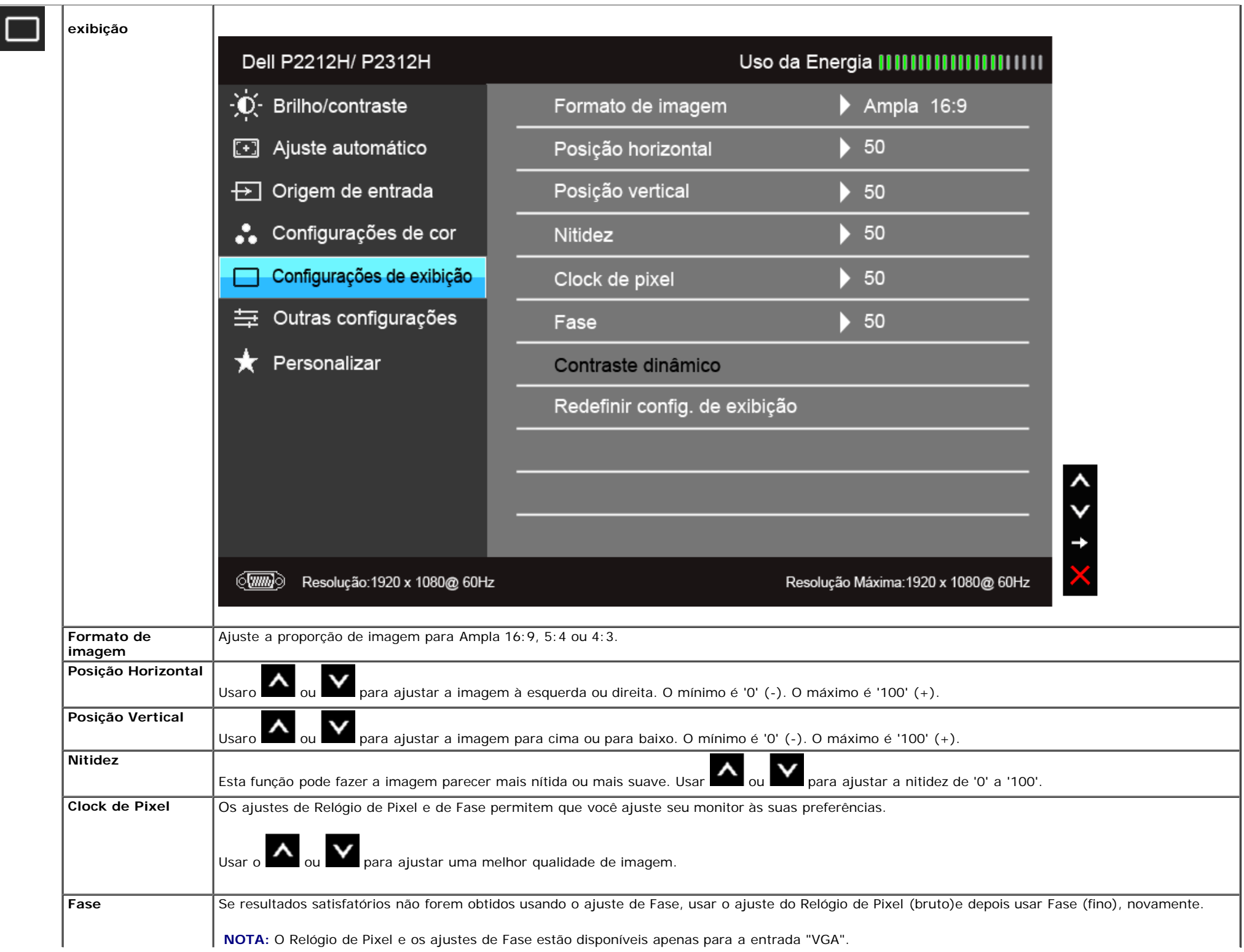

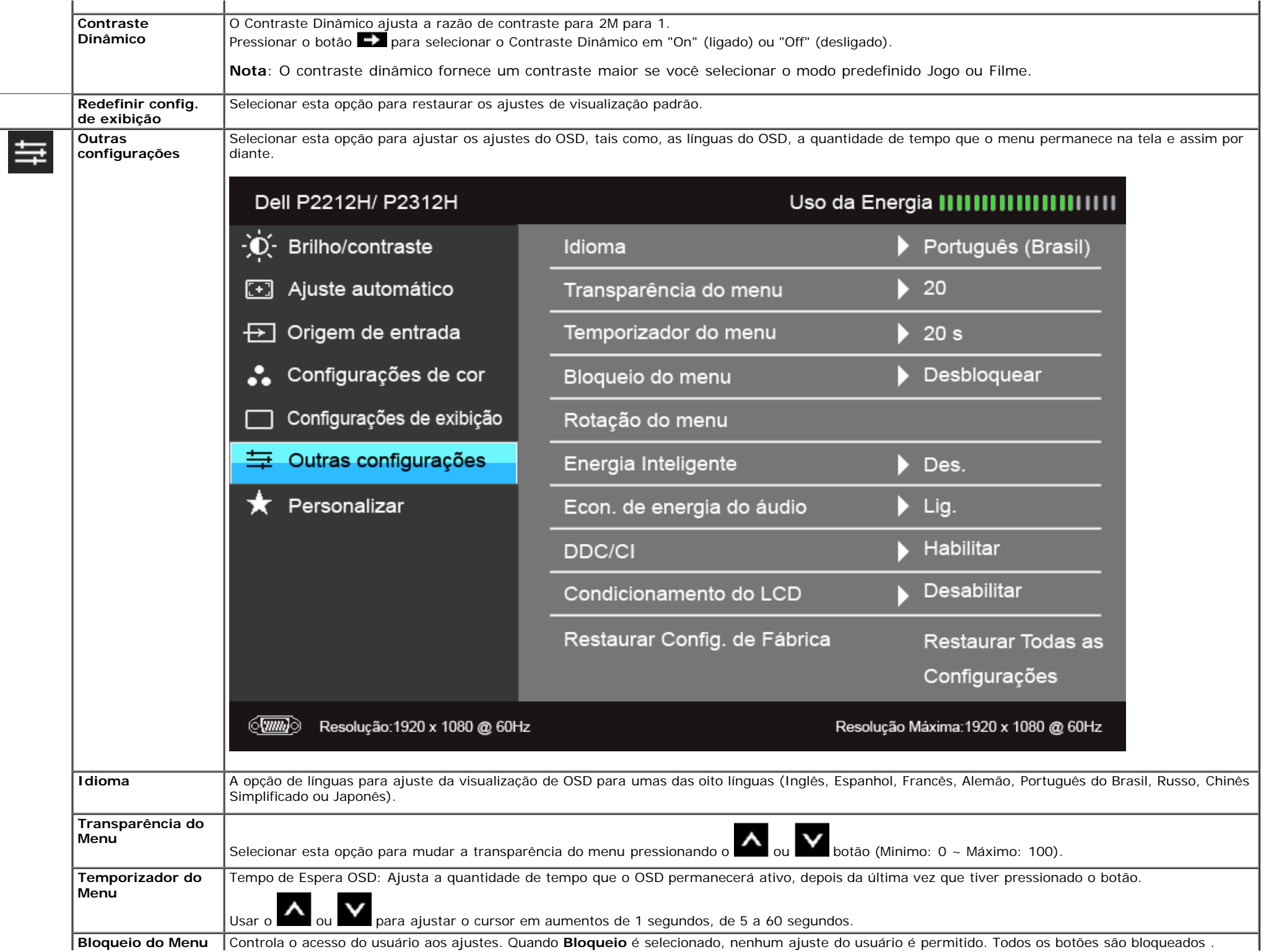

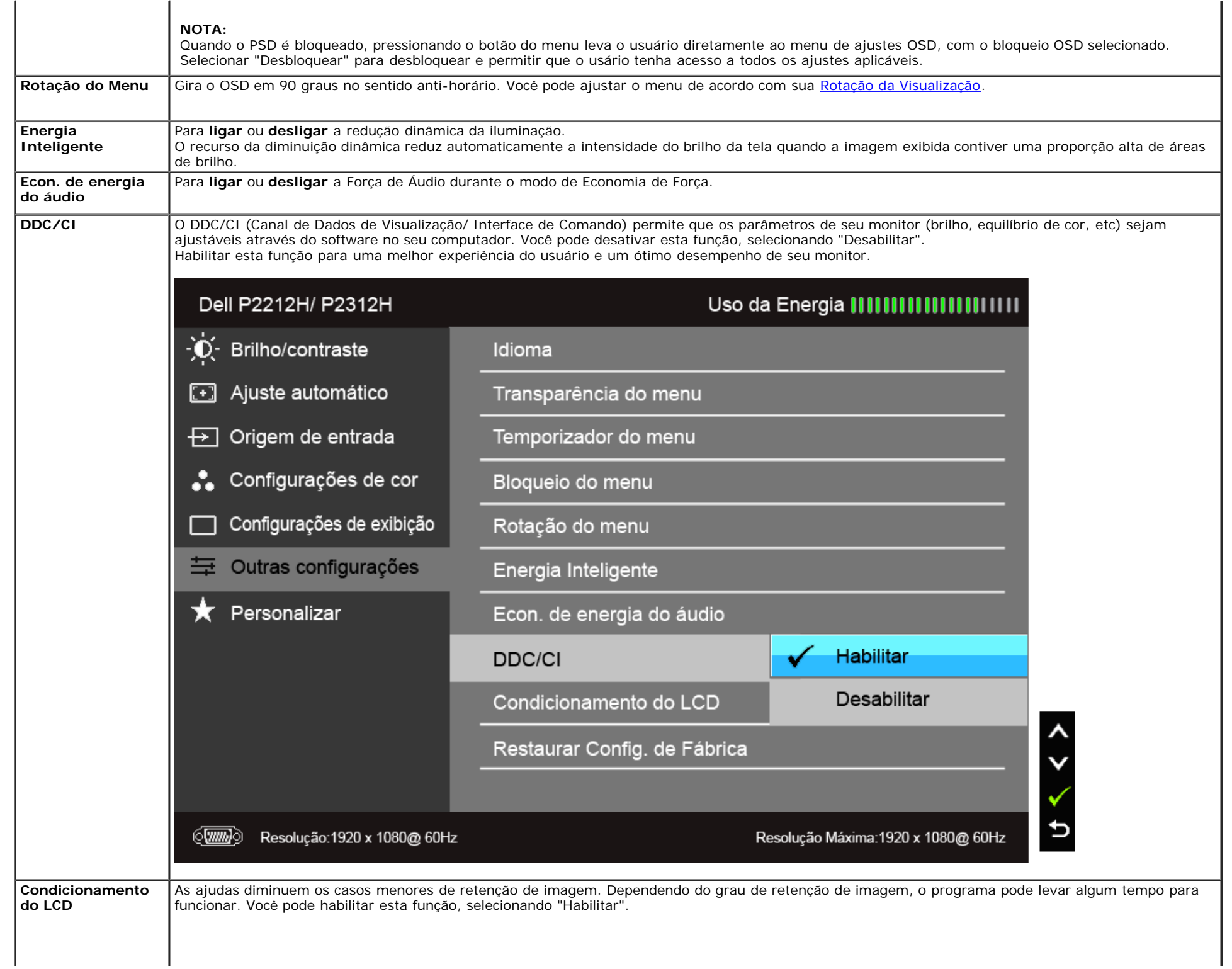

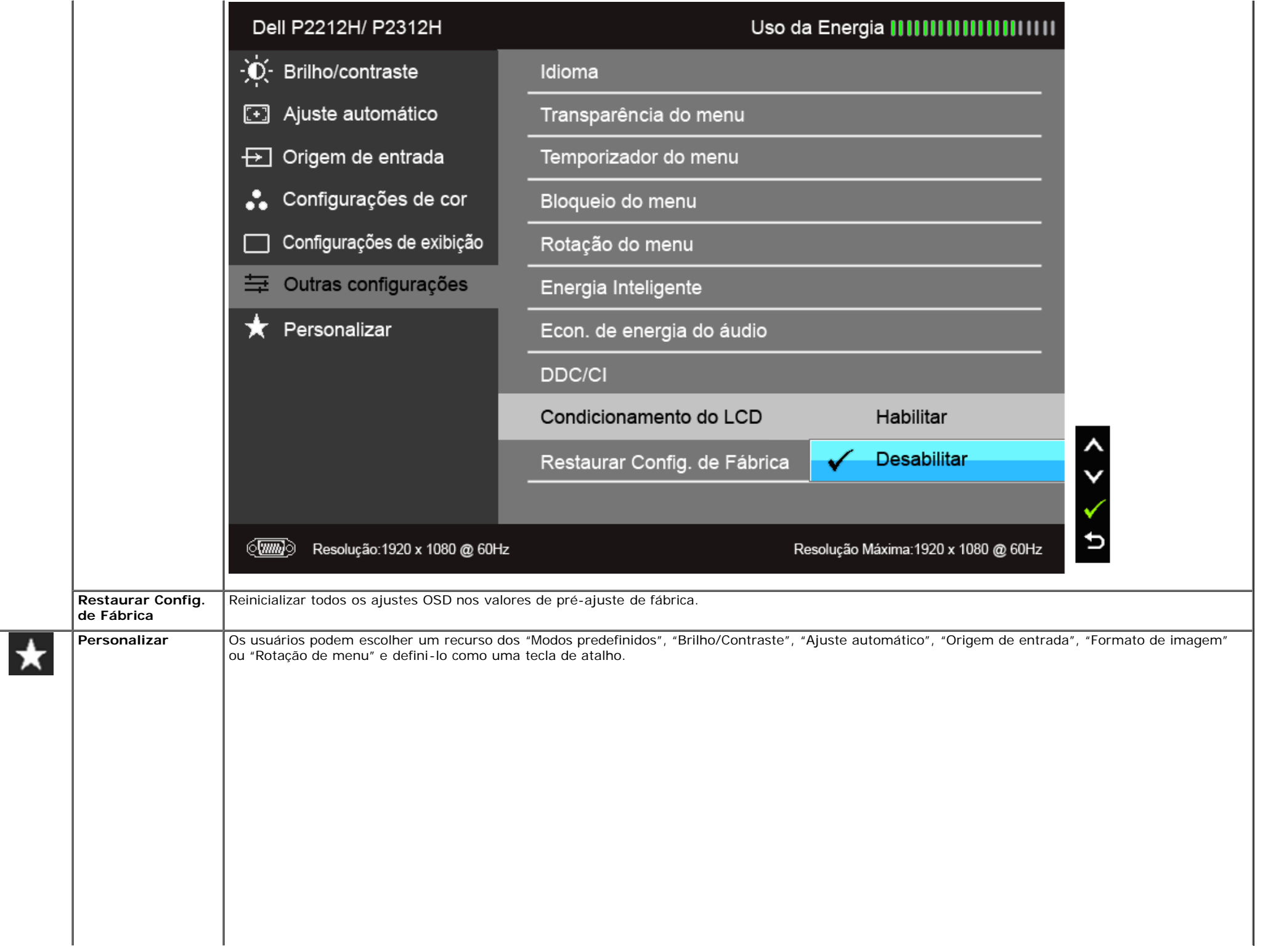

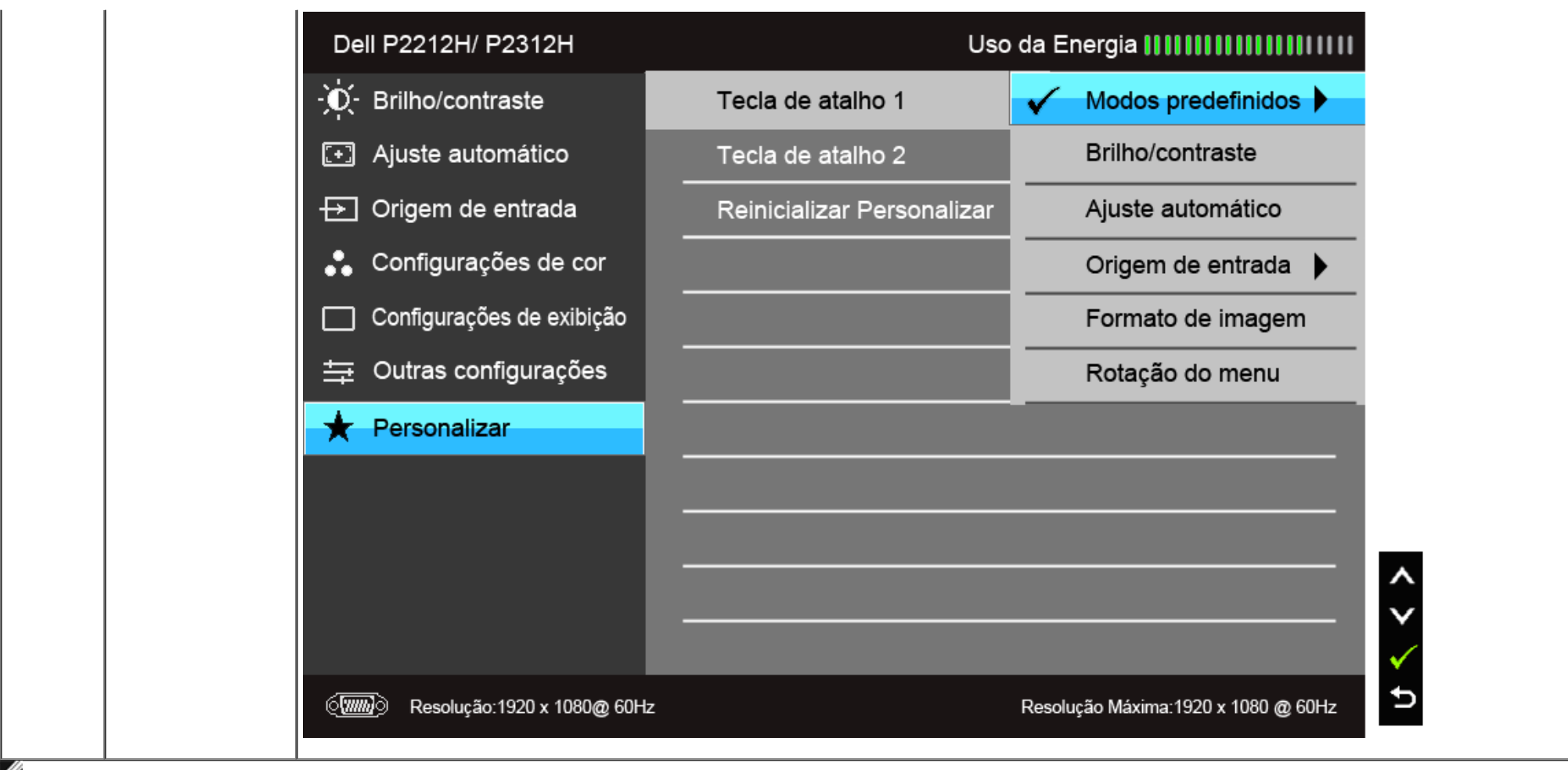

**NOTA:** Esse monitor tem um recurso integrado para calibrar automaticamente o brilho para compensar o envelhecimento dos LEDs.

#### **Mensagens de Alerta OSD**

Quando o recurso do Energia Inteligente ou do Contraste dinâmico está habilitado (nesses modos predefinidos: Jogo ou Filme), o ajuste manual do brilho é desabilitado.

# Dell P2212H/ P2312H Para permitir o ajuste manual do brilho, o Energia Inteligente/Contraste Dinâmico será desligado. Deseja continuar Não Sim

Quando o monitor não suporta um modo de resolução em particular, você verá a seguinte mensagem:

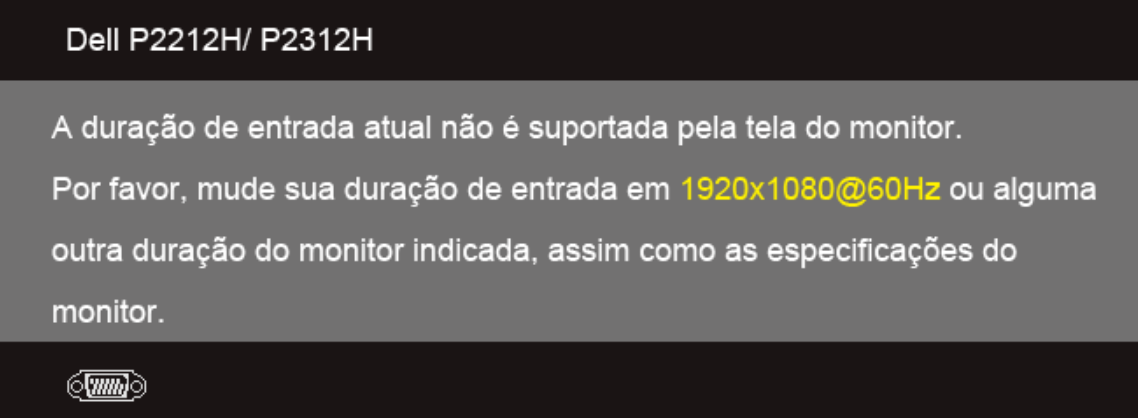

Isto significa que o monitor não pode sincronizar com o sinal que está sendo recebido no seu computador. Veja as [Especificações do Monitor](#page-9-0) para os intervalos de freqüência Horizontal e Vertical dirigidos a este monitor. O modo recomendado é 1920 x 1080.

Você verá a seguinte mensagem, antes que a função DDC/CI seja desativada.

#### Dell P2212H/ P2312H

A função de ajuste da configuração de exibição usando o aplicativo de PC será desabilitada.

Deseja desativar a função DDC/CI?

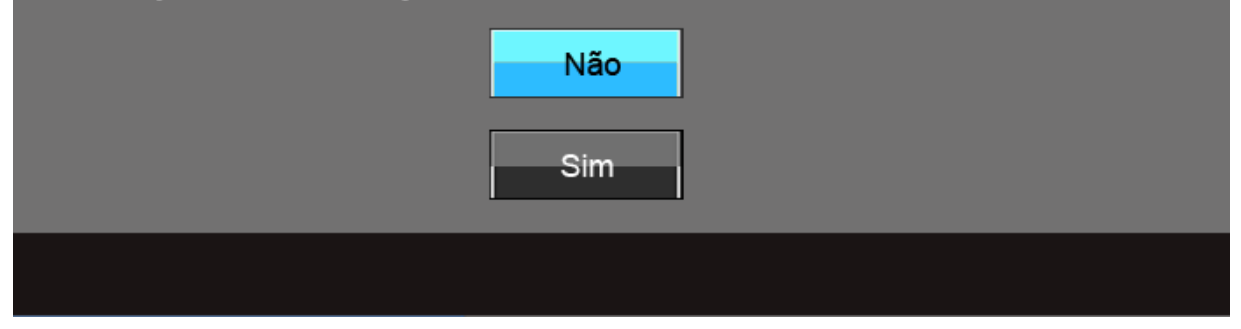

Quando o monitor entra no modo de Economia de Energia, aparece a seguinte mensagem:

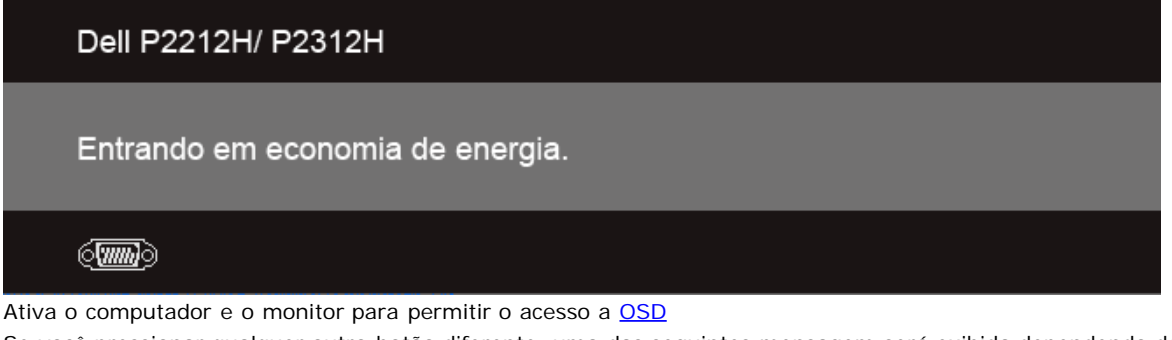

Se você pressionar qualquer outro botão diferente, uma das seguintes mensagem será exibida dependendo da entrada selecionada: **Entrada VGA/DVI-D**

#### Dell P2212H/ P2312H

Não há nenhum sinal vindo do computador.

Pressione qualquer tecla do teclado ou mexa o mouse para reativá-lo.

Se não houver exibição, pressione o botão monitor agora para selecionar

a fonte de entrada correta no menu Na tela.

 $\langle \overline{w} \overline{w} \rangle$ 

Se a entrada VGA ou a DVI-D estão seleccionadas e ambos os cabos VGA e DVI-D não estão ligados, aparece uma caixa de diálogo, como a que é mostrada abaixo.

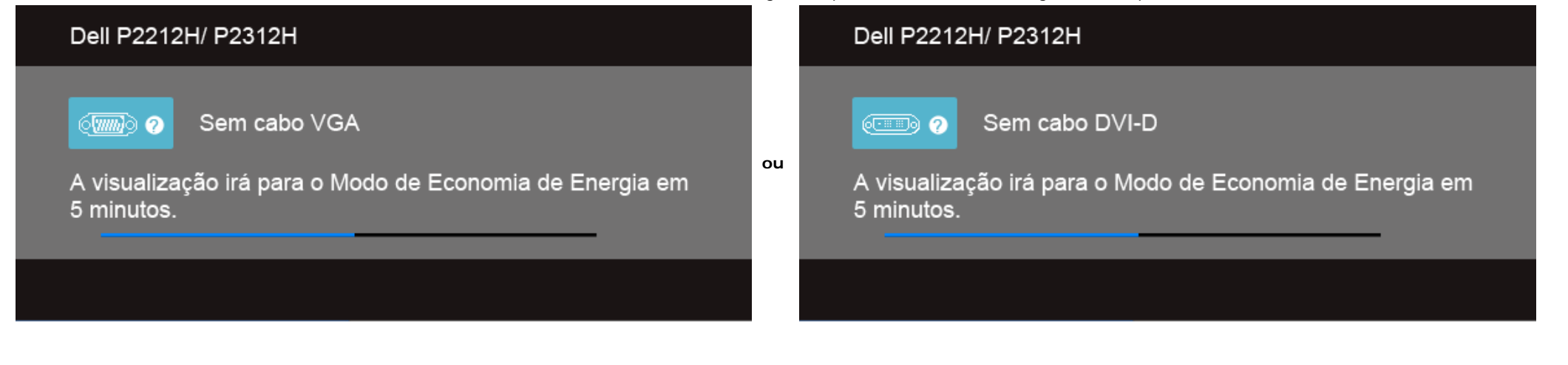

Veja [Resolvendo Problemas](#page-49-1) para mais informações.

#### **Software PowerNap**

O software PowerNap vem no CD enviado com o monitor que você acabou de comprar.

Ele permite o modo Economia de energia para o seu monitor. O modo Economia de energia permite que o usuário ajuste o monitor para "Esmaecer tela" ou "Suspensão" quando o computador entra no modo de proteção de tela.

1. Esmaecer tela - o monitor reduz o nível de brilho para o mínimo quando o computador está no modo de proteção de tela.

2. Suspensão - o monitor entra no modo suspensão quando o computador está no modo de proteção de tela.

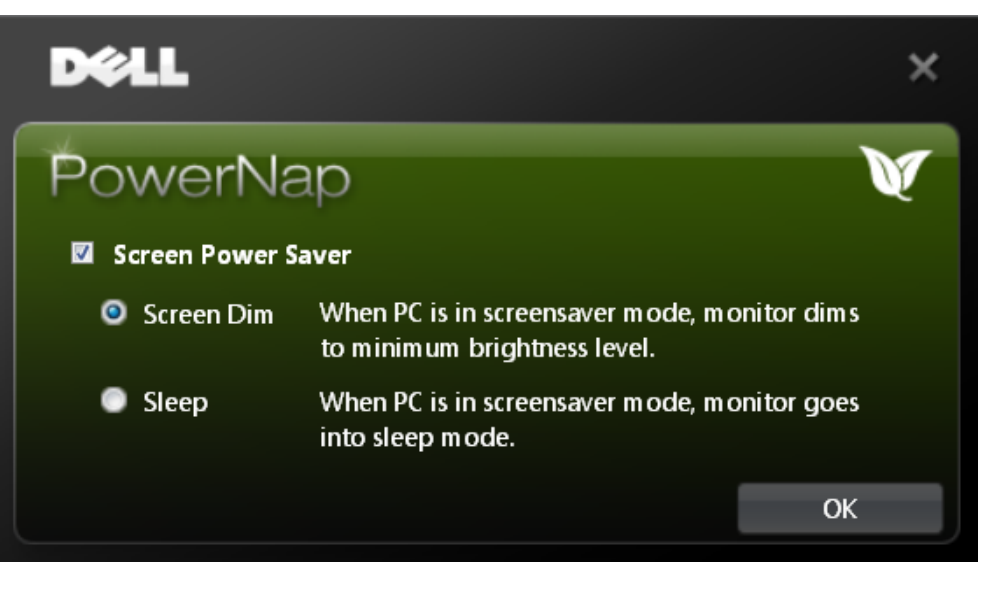

O software PowerNap fornece uma opção para que o usuário verifique se há uma atualização nova. Verifique periodicamente a existência de novas atualizações para o seu software.

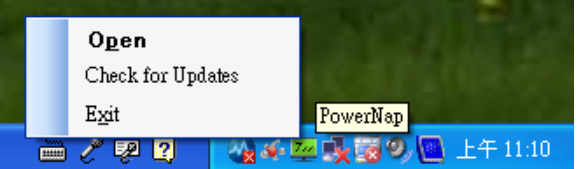

**A NOTAS:** Após a instalação, são criados um atalho na área de trabalho e um atalho do PowerNap em "Iniciar". Suporte para SO: Windows XP (32 bits e 64 bits), Vista (32 bits e 64 bits), Windows 7 (32 bits e 64 bits) Suporte para interface de vídeo: apenas VGA e DVI.

A versão mais recente do software PowerNap pode ser baixada do site da Dell.

Etapas para baixar o software:

- 1. Acesse o site http://www.support.dell.com
- 2. Selecione "Drivers de monitores" na guia "Drivers e downloads"
- 3. Selecione seu modelo de monitor Aplicativo PowerNap
- 4. Baixe e instale o aplicativo

#### **Software de Rotação de menu aprimorado**

A Rotação do menu aprimorado é integrada no software PowerNap, o que permite que você gire a tela do monitor do menu OSD. A seleção de "Paisagem" ou "Retrato" disparará a tela do monitor da maneira correspondente.

A imagem a seguir mostra uma captura de tela da Rotação do menu aprimorado (Disparando a função Rotação do menu aprimorado através do menu OSD):

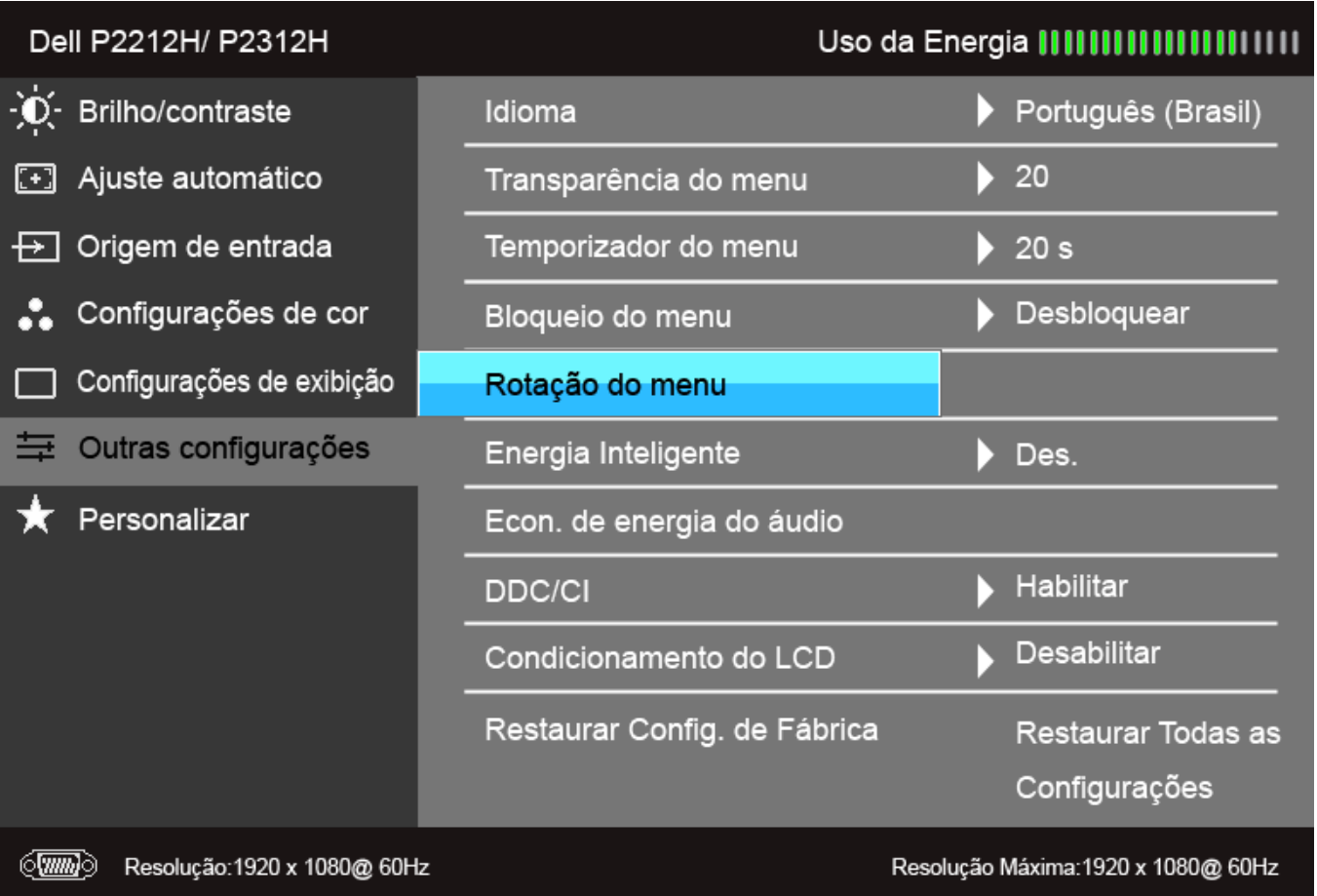

#### **NOTAS:**

Suporte para SO: Windows XP (32 bits e 64 bits), Vista (32 bits e 64 bits), Windows 7 (32 bits e 64 bits) Suporte para interface de vídeo: apenas VGA e DVI. Se você não vir a rotação da tela, pode ser necessário atualizar seu driver gráfico ou instalar o aplicativo PowerNap.

- Se você tiver um computador de mesa ou portátil Dell:
	- Acesse o site support.dell.com, digite o número da etiqueta de serviço e baixe o driver mais recente de sua placa de vídeo.
- Se você estiver usando um computador não Dell (portátil ou de mesa):
	- Acesse o site do suporte de seu computador e baixe os drivers mais recentes da placa de vídeo.
	- Acesse o site de sua placa de vídeo e baixe os drivers mais recentes.
- Para obter instruções sobre como baixar o software PowerNap, consulte Software PowerNap.

## **Configurando a Resolução Máxima**

Para configurar a resolução Máxima para o monitor:

#### No Windows XP:

- 1. Clique com o botão direito na área de trabalho e selecione **Propriedades**.
- 2. Selecione a guia **Configurações**.
- 3. Configure a resolução da tela para **1920 x 1080.**
- 4. Clique em **OK**.

No Windows Vista® ou Windows® 7:

- 1. Clique com o botão direito na área de trabalho e selecione **Personalização**.
- 2. **Clique em Alterar COnfigurações de Exibição**.
- 3. Mova a barra deslizante para a direita pressionando e mantendo pressionado o botão esquerdo do mouse e ajuste a resolução de tela em **1920x1080**.
- 4. Clique em **OK**.

Se você não vê 1920 x 1080 como opção, você pode precisar atualizar seu driver gráfico. Dependendo do seu computador, complete um dos seguintes procedimentos:

Se você possui um computador de mesa Dell ou portátil:

Vá para **support.dell.com**, digite sua etiqueta de serviço e faça o download do mais recente driver para sua placa gráfica.

Se você estiver usando um computador não Dell (portátil ou de mesa):

- Vá para o site de suporte do seu computador e faça o download dos mais recentes drivers de gráficos.
- Vá para o website da placa gráfica e faça o download dos mais recentes drivers gráficos.

# **Usando o Dell Soundbar (Opcional)**

O Dell Soundbar é um sistema estéreo de dois canais adaptável para ser montado nos Monitores de Painel Plano Dell. O Soundbar possui um volume rotativo e controle Liga/Desliga para ajustar o nível de sistema geral, um LED azul para a indicação de força e dois adaptadores de fones de cabeça de áudio.

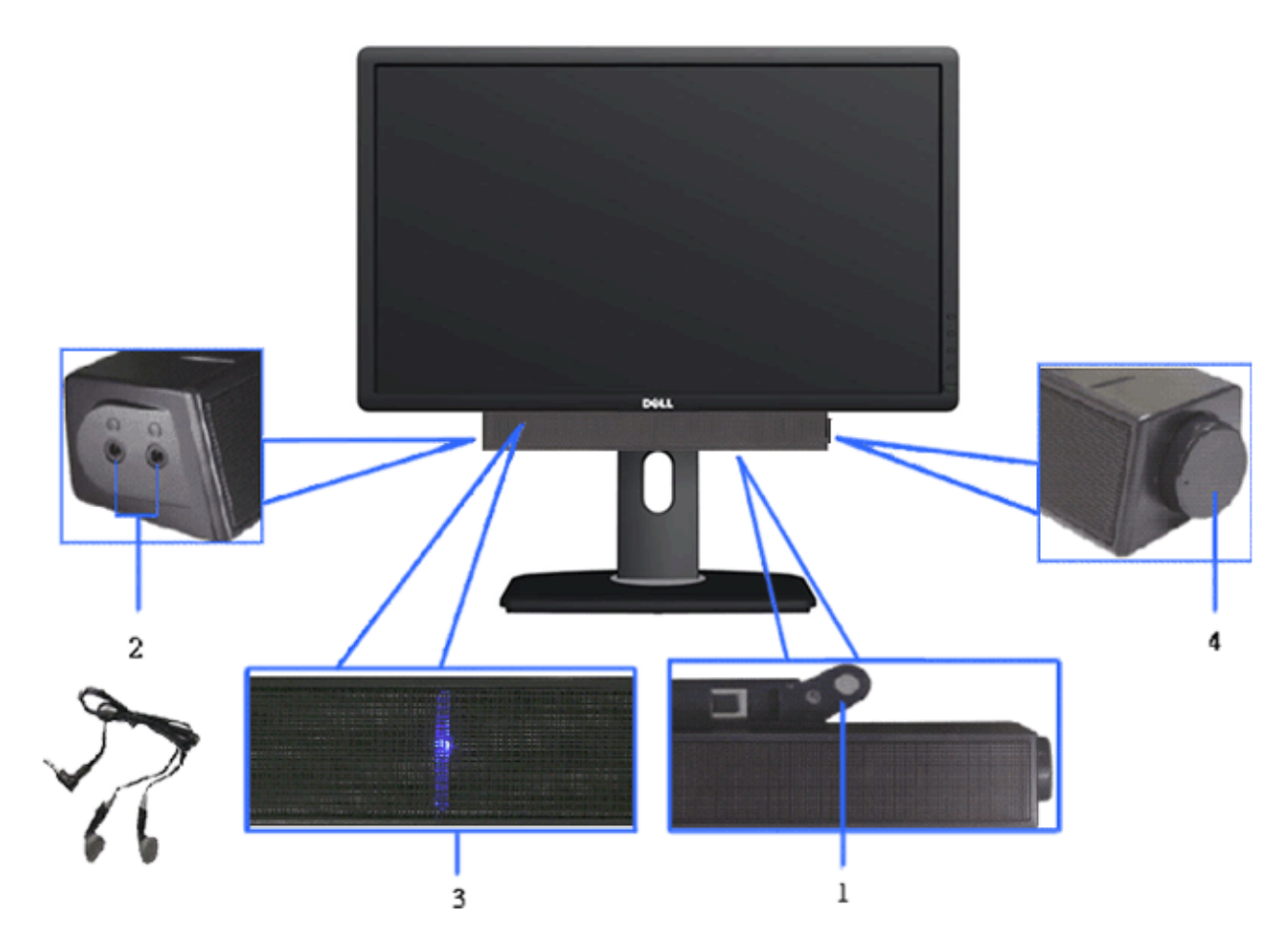

- **1.** Fixação do mecanismo
- **2.** Controle de força/volume
- **3.** Indicador de força
- **4.** Conectores do fone de cabeça

# **Usando a Extensão Vertical, Articulação e Inclinação**

**A NOTA:** Para configurar um suporte, veja o guia de configuração para instruções.

#### **Inclinação, Articulação**

Com o suporte fixado no monitor, você pode girar e inclinar o monitor para obter um ângulo de visualização mais confortável.

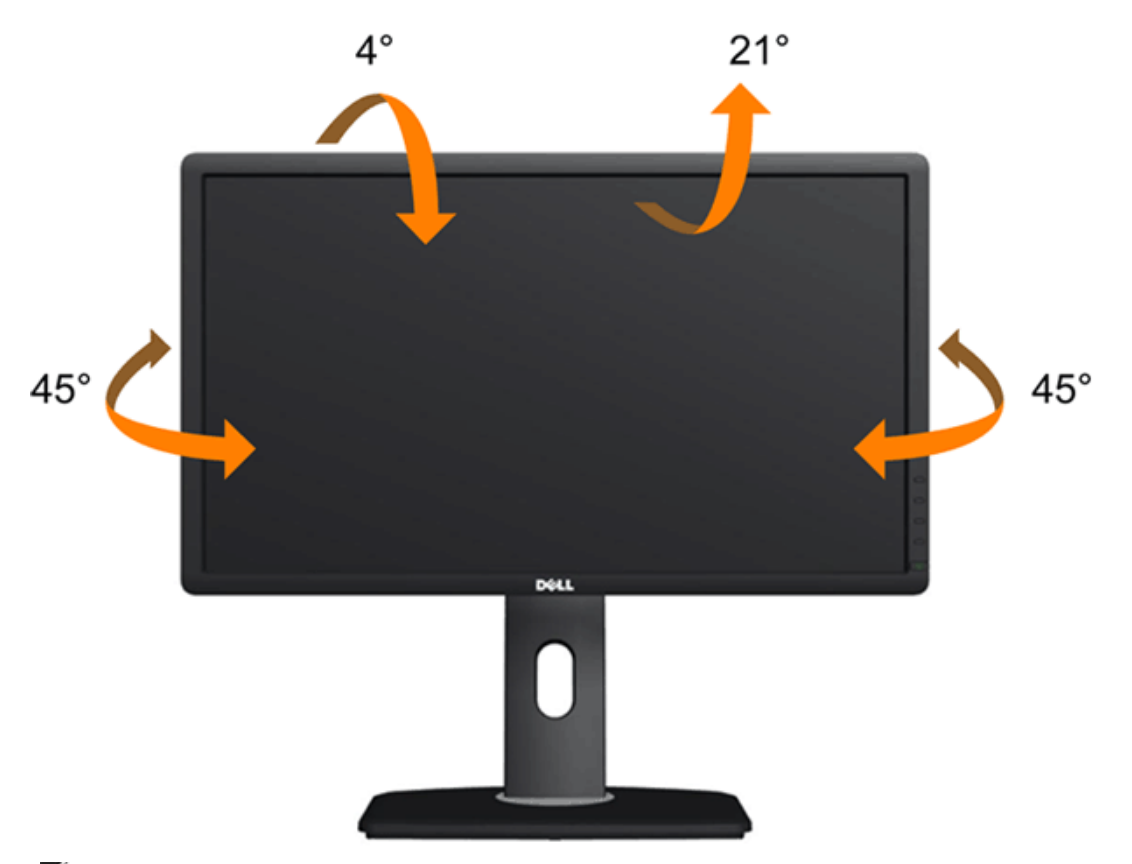

**NOTA:** O suporte é destacado quando o monitor é embarcado na fábrica.

#### **Extensão Vertical**

**A NOTA:** O suporte se estende verticalmente até 130 mm. As figuras abaixo mostram como estender o suporte verticalmente.

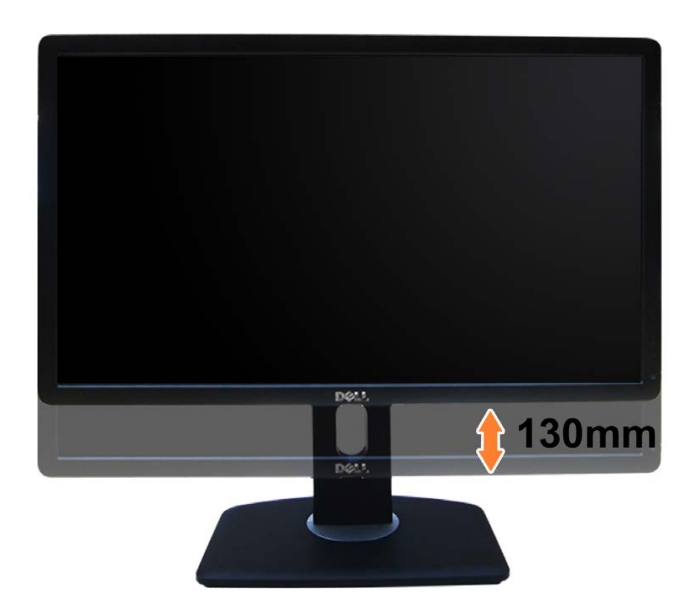

# **Girando o monitor**

Antes de girar o monitor, ele deverá ser estendido no sentido vertical totalmente (Extensão Vertical) e completamente inclinado (Inclinar) para cima para evitar que ele bata no canto inferior do monitor.

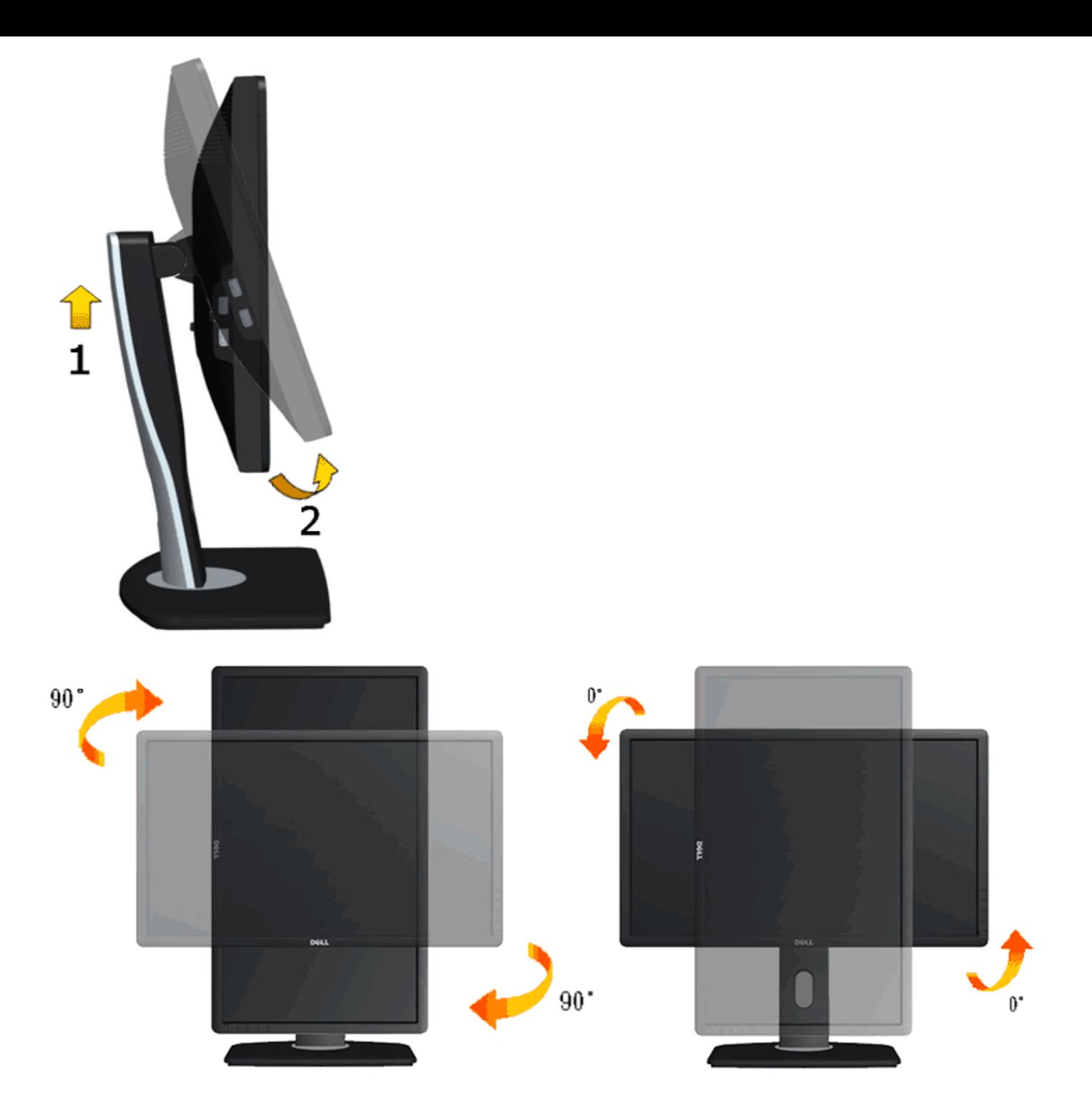

Ø **NOTA:** Para usar a função de Rotação do Monitor (Vista Paisagem x Retrato) com seu computador Dell, você irá precisar do driver de gráficos atualizado, que não está incluído com este monitor. Para o download do driver de gráficos, vá para **support.dell.com** e veja a seção de **Download** para os **Drivers de Vídeo** para as mais recentes atualizações do driver.

#### **Ajustando as Definições de Rotação de Visualização de seu Sistema**

Se você girou seu monitor, precisará completar o procedimento abaixo, para ajustar os Ajustes de Rotação de Visualização de seu Sistema.

**NOTA:** Se você está usando o monitor com um computador não Dell, precisará ir para o website do driver de gráficos ou website do fabricante de seu computador para informações sobre Ø a rotação de seu sistema operativo.

Para ajustar as Definições de Rotação de Visualização:

- 1. Faça um clique direito na área de trabalho e selecione **Propriedades**.
- 2. Selecione a etiqueta **Ajustes** e clique em **Avançado**.
- 3. Se você possui uma placa gráfica ATI, selecione a etiqueta **Rotação** e ajuste a rotação preferida.

Se você possui uma placa gráfica nVidia, clique na etiqueta **nVidia**, na coluna esquerda selecione **NVRotate** e depois selecione a rotação preferida.

Se você possui uma placa gráfica Intel®, selecione a etiqueta de gráficos **Intel**, clique em **Propriedades dos Gráficos**, selecione a etiqueta **Rotação** e depois ajuste a rotação preferida.

Ø **NOTA:** Se você não vê a opção de rotação ou ele não estiver funcionando corretamente, vá para **support.dell.com** e faça o download do mais recente driver para a sua placa gráfica.

[Voltar para a Página de Índice](#page-1-1)

# <span id="page-49-1"></span>**Resolução de Problemas**

**Guia do usuário do monitor Dell™ P2212H/P2312H**

- ٥ Autoteste
- 0 Diagnóstico integrado
- 0 Problemas comuns
- ٥ Problemas específicos do produto
- 0 Problemas Específicos no Bus Serial Universal
- ٥ Problemas do Dell Soundbar
- **ALERTA:** Antes de iniciar qualquer procedimento desta seção, siga as [instruções de segurança](#page-55-2).

# **Autoteste**

<span id="page-49-0"></span>Seu monitor fornece uma característica de teste automático que permite você verificar quando seu monitor está trabalhando apropriadamente. Se o seu monitor e computador estão apropriadamente conectados, mas a tela do monitor continua escura, execute o teste automático do monitor desempenhando os seguintes passos:

- 1. Desligue seu computador e monitor.
- 2. Desconecte o cabo de vídeo da parte traseira do computador. Para garantir a operação de teste automático correta, remova os cabos Digitais (conector branco) e Análogo (conector azul) da parte posterior do computador.
- 3. Ligue o monitor.

A caixa de diálogo flutuante aparecerá na tela (sobre um fundo preto) se o monitor não conseguir detectar um sinal de vídeo e estiver funcionando corretamente. Enquanto estiver em modo de teste automático, o LED de energia continua verde. Além disto, dependendo da entrada selecionada, um dos diálogos abaixo mostrados irão continuar a passar pela tela.

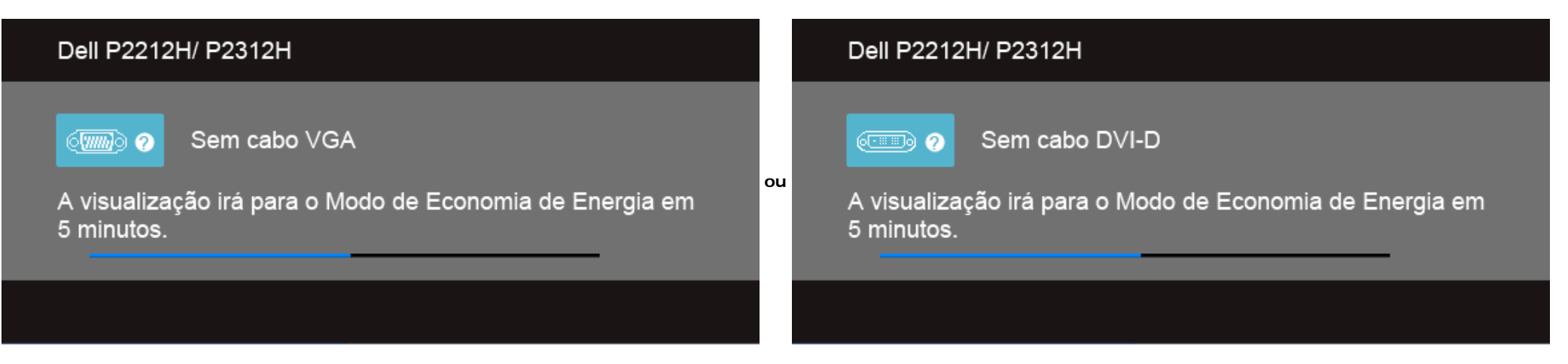

- 4. Esta caixa também aparecerá durante a operação normal do sistema se o cabo de vídeo estiver desconectado ou danificado.
- 5. Desligue seu monitor e reconecte o cabo de vídeo; depois ligue o seu computador e monitor.

Se a tela do monitor permanecer sem imagem após o procedimento anterior, verifique o controlador de vídeo e o computador, porque o monitor está funcionando normalmente.

# **Diagnóstico integrado**

O monitor tem uma ferramenta de diagnóstico integrado que ajuda a determinar se a anormalidade da tela que você está tendo um problema inerente do monitor ou do computador e da placa de vídeo.

**NOTA:** É possível executar o diagnóstico integrado apenas quando o cabo de vídeo está desconectado e o monitor está no *modo de autoteste*.

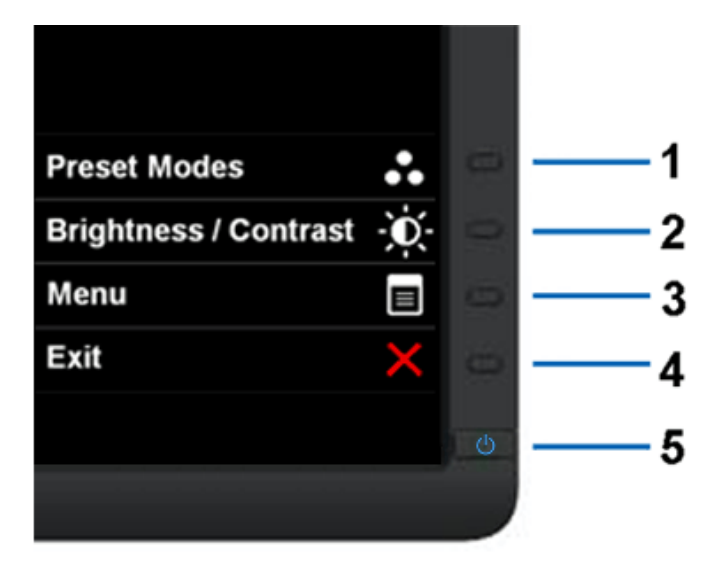

Para executar o diagnóstico integrado:

- 1. Certifique-se de que a tela esteja limpa (sem partículas de poeira na superfície da tela).
- 2. Desconecte o(s) cabo(s) de vídeo da parte traseira do computador ou do monitor. O monitor entrará no modo de autoteste.
- 3. Pressione e segure os **botões 1** e **4** no painel frontal por dois segundos. Aparecerá uma tela cinza.
- 4. Inspecione cuidadosamente a tela quanto a anormalidades.
- 5. Pressione o **botão 4** no painel frontal novamente. A cor da tela muda para vermelho.
- 6. Inspecione a tela quanto a anormalidades.
- 7. Repita os passos 5 e 6 para inspecionar a tela em verde, azul, preto e branco.

O teste estará concluído quando aparecer a tela branca. Para sair, pressione o **botão 4** novamente.

Se você não detectar nenhuma anormalidade na tela depois de usar a ferramenta de diagnóstico integrada, significa que o monitor está funcionando normalmente. Verifique a placa de vídeo e o computador.

#### **Problemas comuns**

A tabela a seguir contém informações gerais sobre problemas comuns que o monitor pode apresentar e as possíveis soluções.

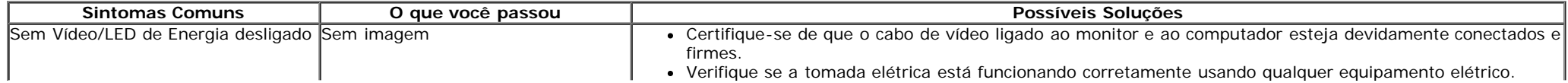

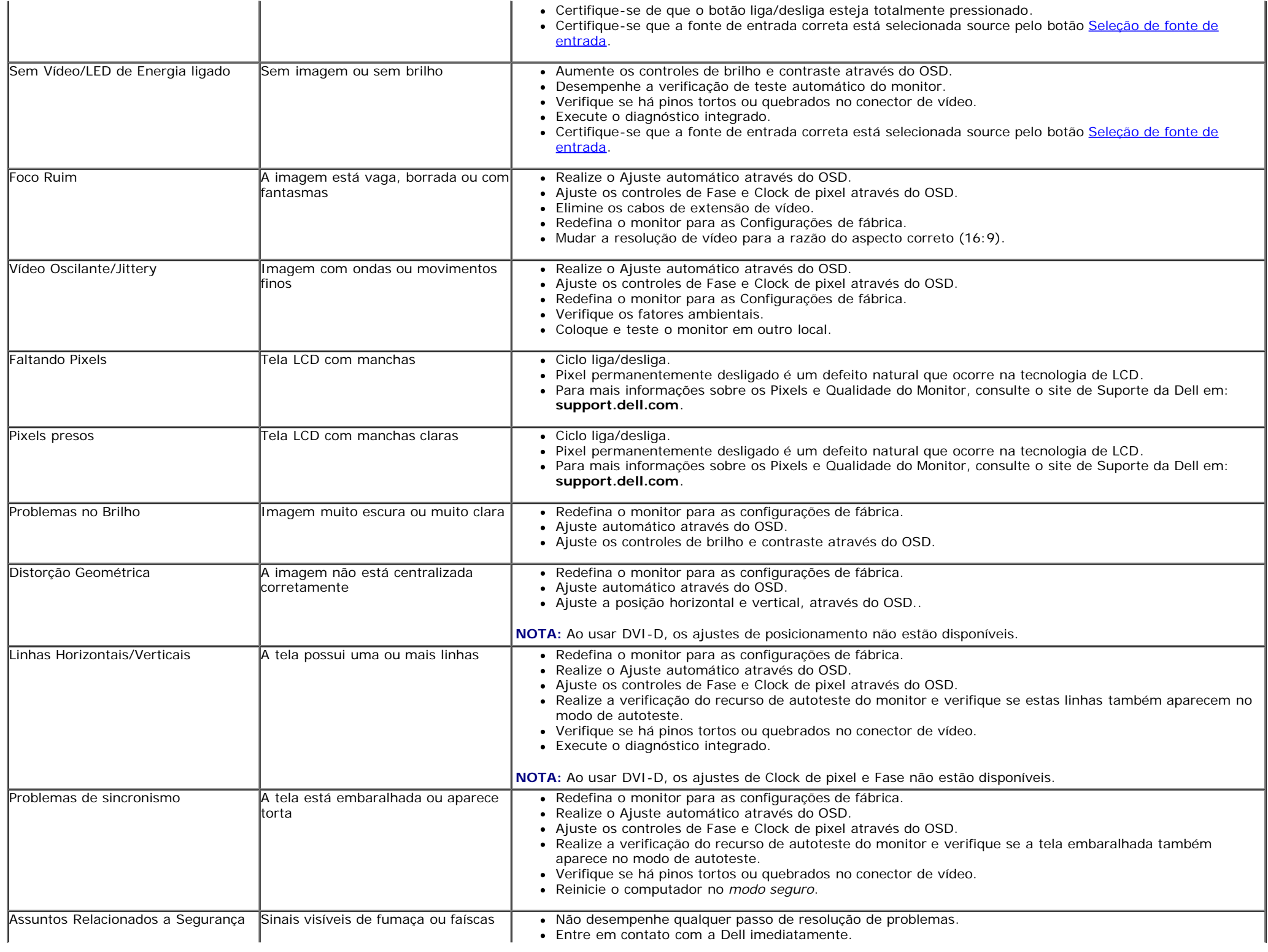

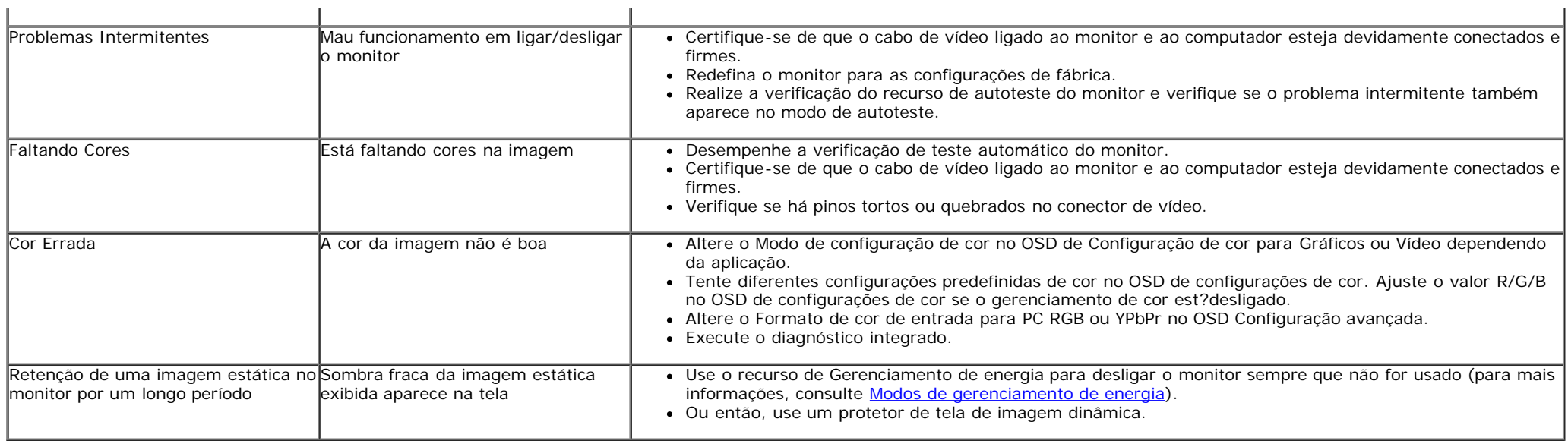

# **Problemas específicos do produto**

 $\mathbf{r}$ 

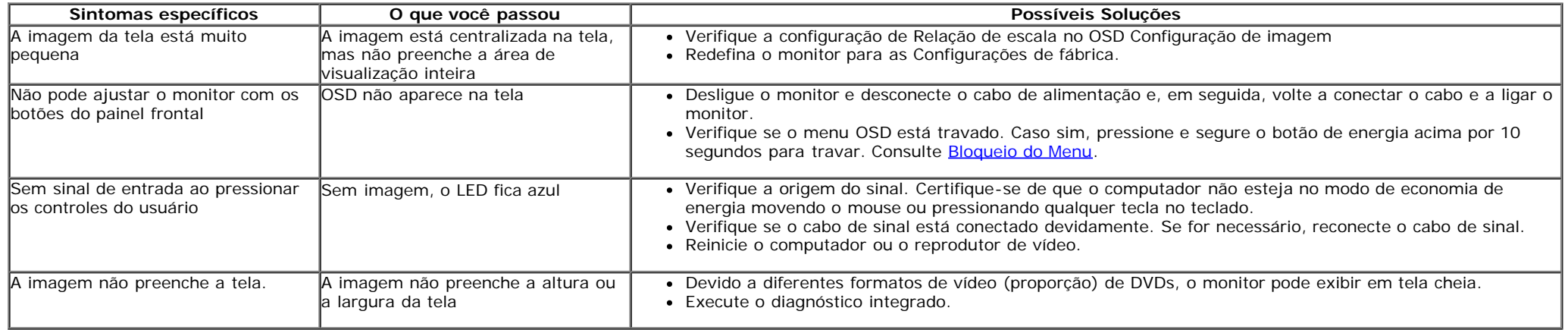

**NOTA:** Ao escolher o modo DVI-D, a função **Ajuste automático** não está disponível.

# **Problemas Específicos do Bus Serial Universal (USB)**

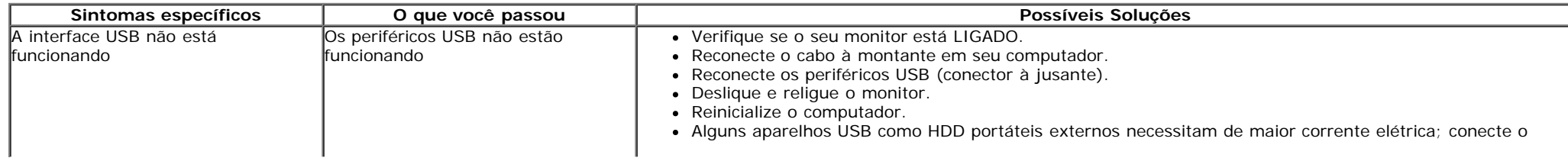

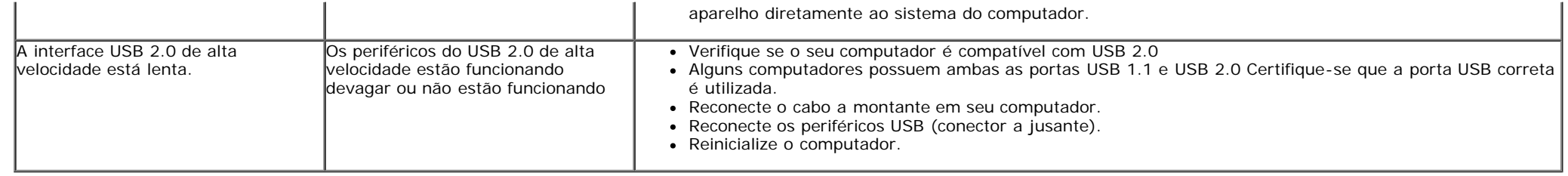

# **Problemas no Dell™ Soundbar**

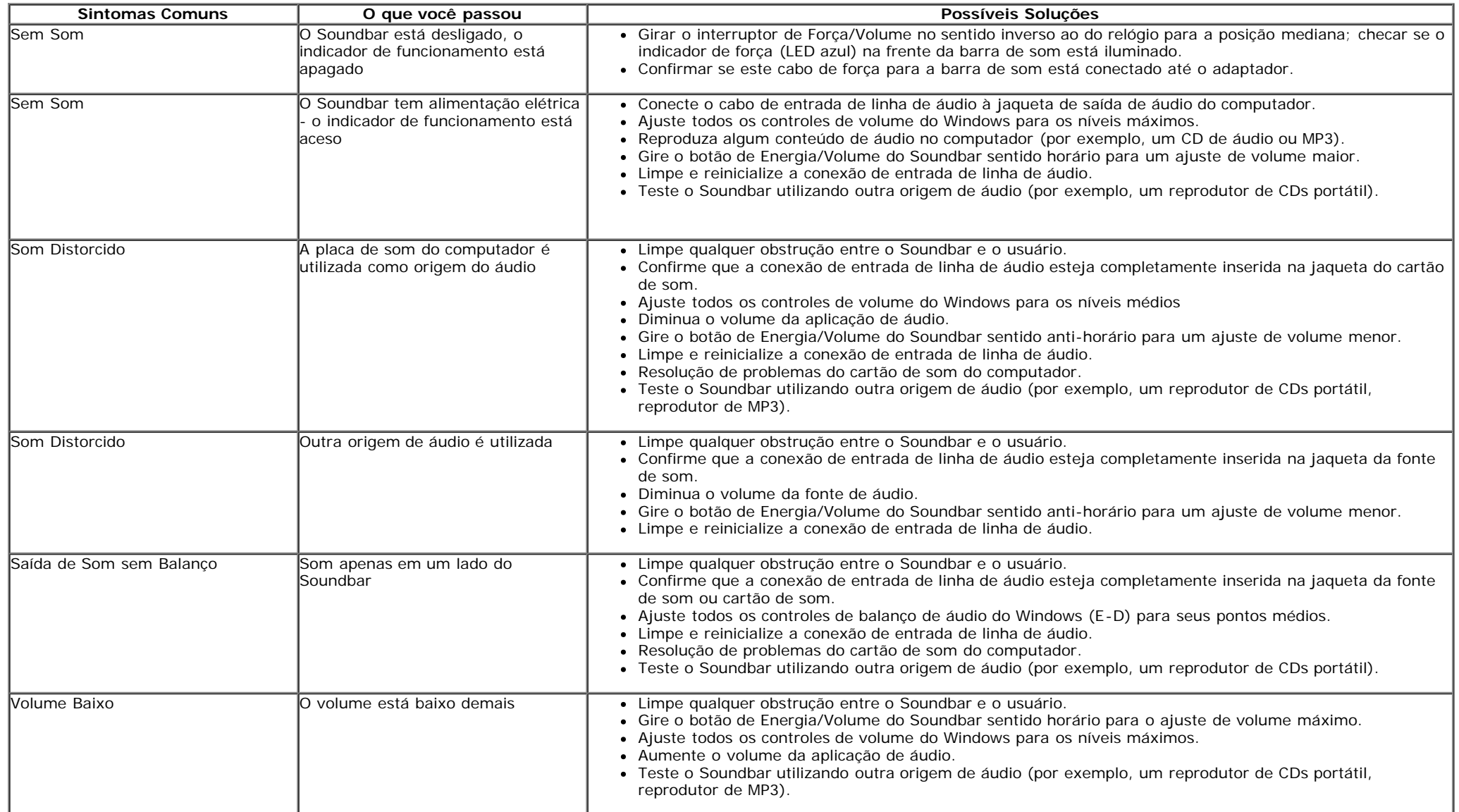

[Voltar para Página Índice](#page-1-1)

#### <span id="page-55-2"></span><span id="page-55-1"></span><span id="page-55-0"></span>**Apêndice**

**Guia do usuário do monitor Dell™ P2212H/P2312H**

- **[Instruções de segurança](#page-55-3)**
- [Avisos da FCC \(somente Estados Unidos\)](#page-55-4)
- [Como entrar em contato com a Dell](#page-55-5)

# <span id="page-55-3"></span>**ALERTA: Instruções de segurança**

**ALERTA: O uso de controles, ajustes ou procedimentos não especificados neste documento pode resultar em choque elétrico e outros riscos de natureza mecânica e elétrica.**

Para mais informações acerca das normas de segurança a seguir, consulte a secção *Guia informativo do produto*.

#### <span id="page-55-4"></span>**Avisos da FCC (somente Estados Unidos)**

Para o Aviso FCC e outras informações reguladoras, consulte o website de conformidade reguladora localizado em [www.dell.com\regulatory\\_compliance.](http://www.dell.com/regulatory_compliance)

#### <span id="page-55-5"></span>**Como entrar em contato com a Dell**

**Nos E.U.A.: 800-WWW-DELL (800-999-3355).**

**NOTA:** Se não tiver ligação à Internet, poderá encontrar informação sobre como contactar a Dell na factura, na embalagem do produto, no talão de compra ou no<br>catálogo de produtos Dell.

**A Dell dispõe de vários serviços de assistência técnica tanto online como por telefone. A disponibilidade destes varia conforme o país e o produto e alguns serviços podem não estar disponíveis na sua área. Para contactar a secção de vendas, de assistência técnica ou de apoio ao cliente da Dell:**

- **1.** Visite o site **support.dell.com**.
- **2.** Procure o seu país ou a sua região no menu pendente **Choose A Country/Region** existente na parte inferior da página.
- **3.** Clique em **Contact Us** no lado esquerdo da página.
- **4.** Seleccione o serviço pretendido ou a ligação segundo o que pretender..
- **5.** Escolha o método de contacto que lhe for mais conveniente

<span id="page-56-0"></span>**Instalação do monitor**

**Monitor Dell™ P2212H/P2312H**

# **Se você tem um computador de mesa Dell™ ou um computador portátil Dell™ com acesso à Internet**

1. Acesse **http://support.dell.com**, digite a etiqueta de serviço e faça o download da versão mais recente da placa de vídeo.

2. Depois de instalar os controladores do adaptador gráfico, tente novamente configurar a resolução para **1920 x 1080**.

**∕ NOTA:** Se não conseguir configurar a resolução para 1920 x 1080, entre em contato com a Dell™ para conhecer um adaptador gráfico que suporte esta resolução.

<span id="page-57-0"></span>**Instalação do monitor**

**Monitor Dell™ P2212H/P2312H**

# **Se você não tem um computador de mesa, computador portátil, ou placa gráfica Dell™**

No Windows XP:

- 1. Clique com o botão direito na área de trabalho e selecione **Propriedades**.
- 2. Selecione a guia **Configurações**.
- 3. Selecione **Avançadas**.

4. Identifique o fornecedor do controlador gráfico a partir da descrição na parte superior da janela (por exemplo, NVIDIA, ATI, Intel, etc.).

5. Consulte o website do fornecedor da placa gráfica para o driver atualizado (por exemplo, [http://www.ATI.com](http://www.ati.com/) o [http://www.NVIDIA.com](http://www.nvidia.com/) ).

6. Depois de instalar os controladores do adaptador gráfico, tente novamente configurar a resolução para **1920 x 1080**.

No Windows Vista® ou Windows® 7:

1. Clique com o botão direito na área de trabalho e clique em **Personalização**.

- 2. Clique em **Alterar Configurações de Exibição**.
- 3. Clique em **Configurações Avançadas**.

4. Identifique o fornecedor do controlador gráfico a partir da descrição na parte superior da janela (por exemplo, NVIDIA, ATI, Intel, etc.).

5. Consulte o website do fornecedor da placa gráfica para o driver atualizado (por exemplo, [http://www.ATI.com](http://www.ati.com/) o [http://www.NVIDIA.com](http://www.nvidia.com/) ).

6. Depois de instalar os controladores do adaptador gráfico, tente novamente configurar a resolução para **1920 x 1080**.

**NOTA:** Se não conseguir configurar a resolução para 1920 x 1080, entre em contato com o fabricante do computador ou considere a compra de um adaptador gráfico que suporte a resolução de vídeo de 1920 x 1080.